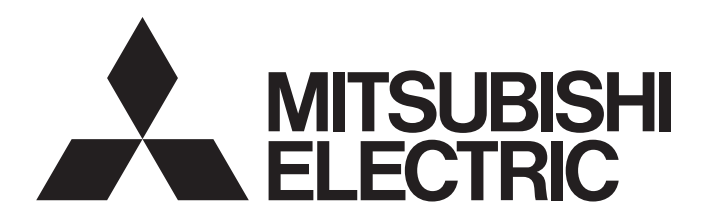

## TECHNICAL BULLETIN [ 1 / 31 ]

[Issue No.] GOT-A-0018-H

[Title] Precautions when Replacing GOTA800, A77GOT, A64GOT Series with GOT1000 Series

[Date of Issue] First Edition: February 2008 (Ver. H: December 2019)

[Relevant Models] GOT800, A77GOT, and A64GOT Series

Thank you for your continued support of Mitsubishi Electric Graphic Operation Terminal (GOT). In TECHNICAL BULLETIN PLC-D-358 issued in July, 1999 and TECHNICAL BULLETIN PLC-D-406 issued in July, 2001, we have already announced discontinuation of the GOT old series, which includes the GOT800, A77GOT, and A64GOT series. For the GOT800, A77GOT, and A64GOT series, the repair acceptance period has already ended. Therefore, we recommend that you replace the old series with the GOT1000 series with excellent functions and performance.

## **Contents**

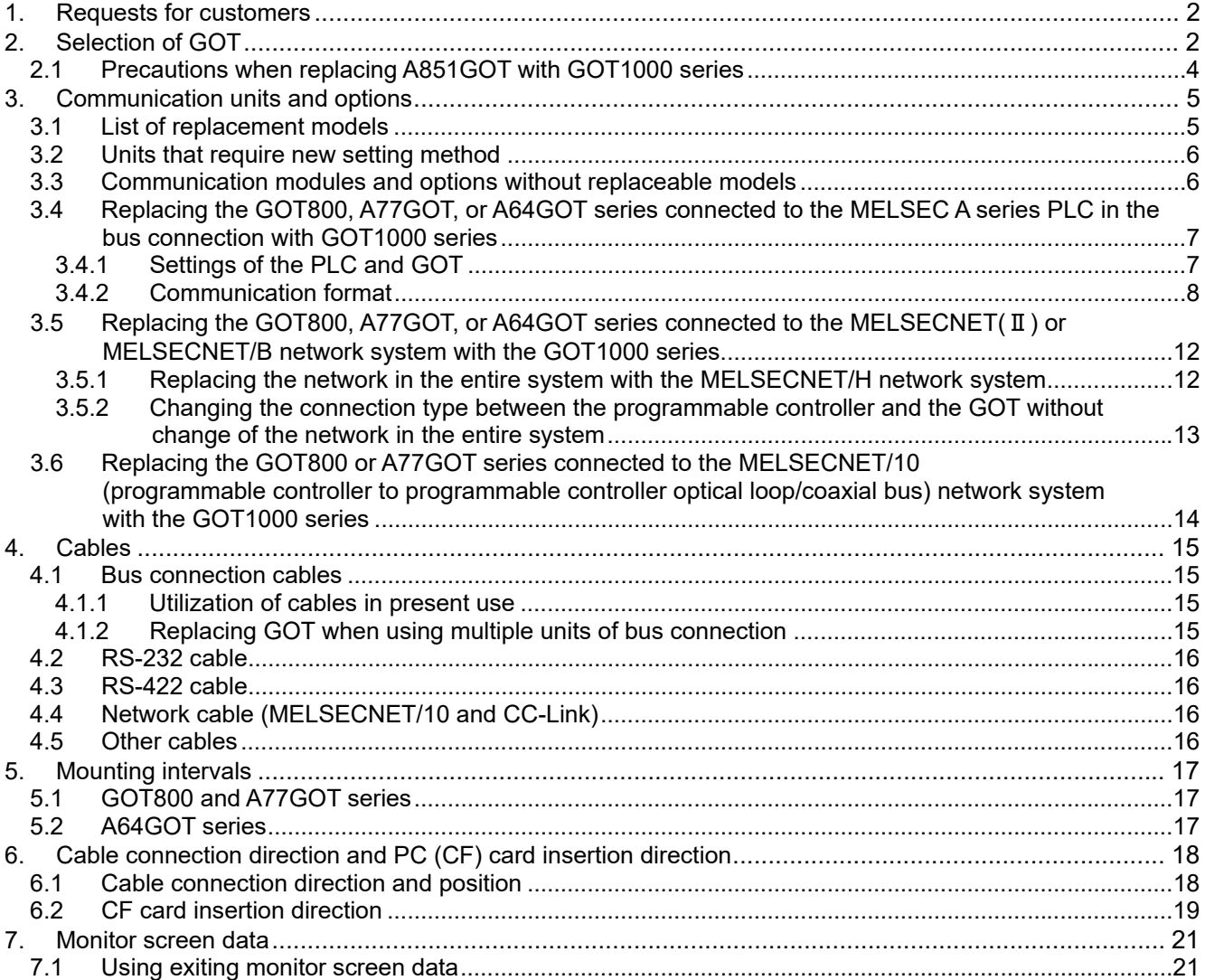

# **MITSUBISHI ELECTRIC CORPORATION**

HEAD OFFICE : TOKYO BUILDING, 2-7-3 MARUNOUCHI, CHIYODA-KU, TOKYO 100-8310, JAPAN NAGOYA WORKS: 1-14, YADA-MINAMI 5-CHOME, HIGASHI-KU, NAGOYA , JAPAN

## TECHNICAL BULLETIN [ 2 / 31 ]

[Issue No.] GOT-A-0018-H

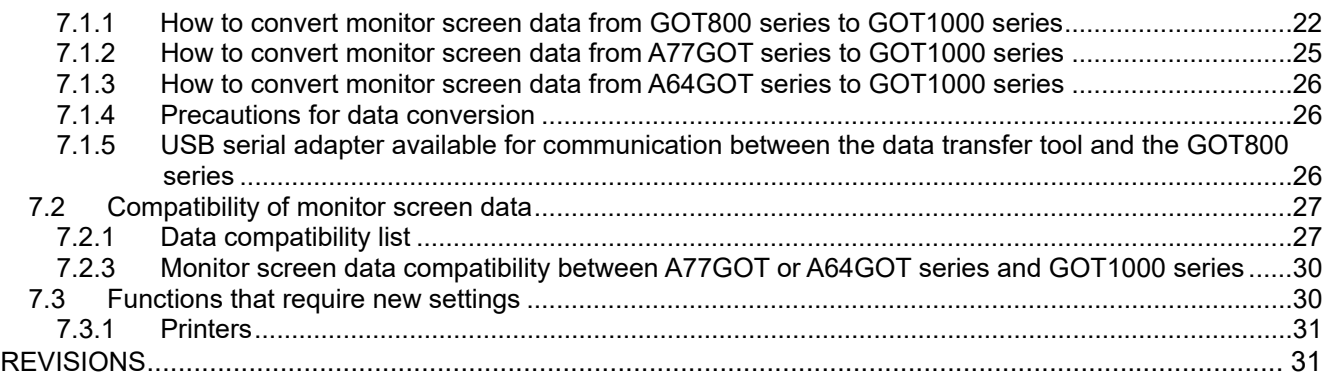

### **1. Requests for customers**

The GOT model selection list (Table 2-1) shows the recommended GOT1000 series models that have no or less restrictions on the specifications when replacing each old series with the GOT1000 series. There may be some other models that you can select depending on their system environment. Therefore, we recommend you to select appropriate models by carefully considering the range of performance in current systems.

### **2. Selection of GOT**

#### Select a GOT model.

When replacing each old series with the GOT1000 series, the GOTs have different panel cutting dimensions. Therefore, use an attachment. For some GOT models, no compatible attachment is available. The following table shows the recommended GOT1000 series models and the compatibility of the panel cutting dimensions.

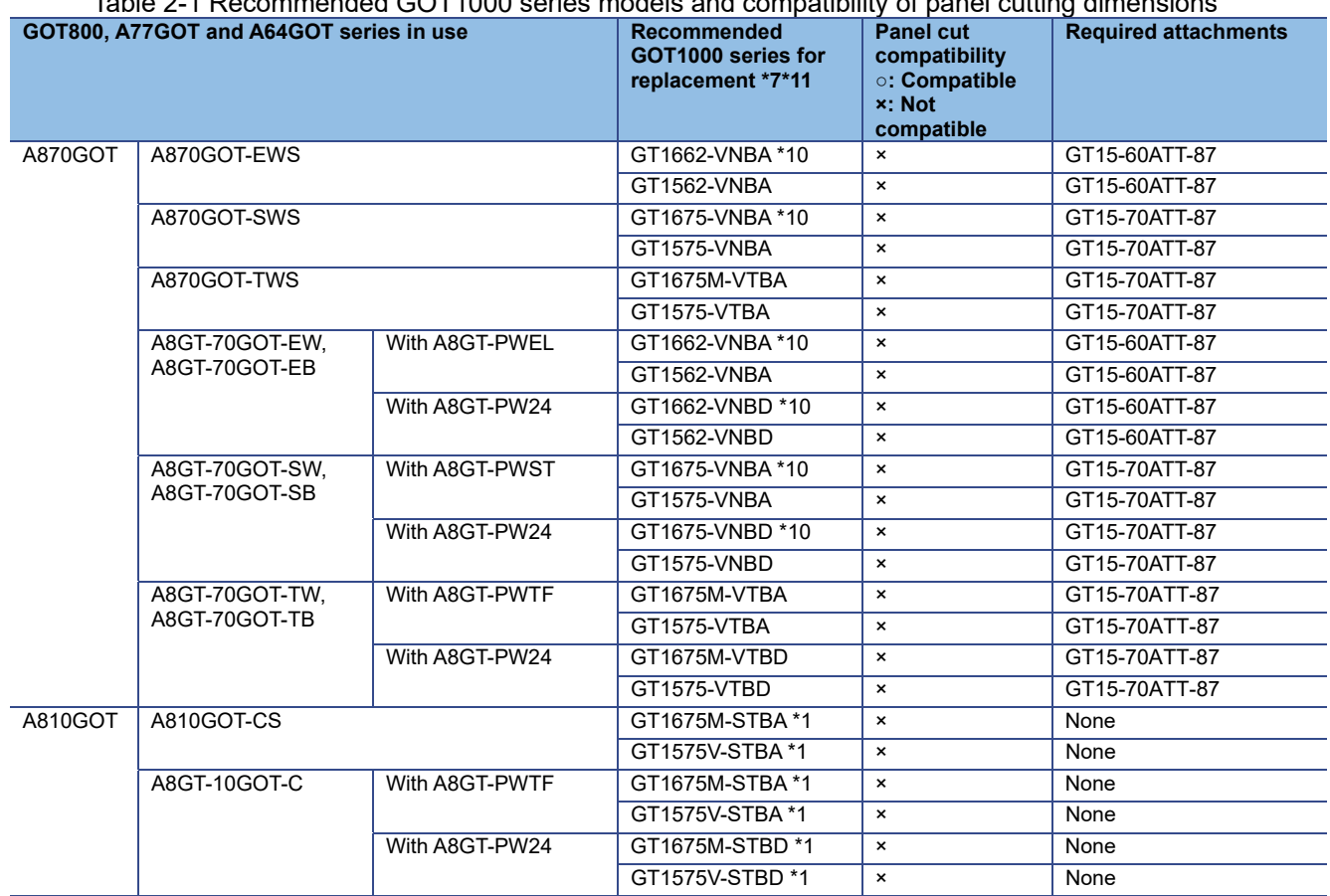

Table 2-1 Recommended GOT1000 series models and compatibility of panel cutting dimensions

### TECHNICAL BULLETIN [3/31]

### [Issue No.] GOT-A-0018-H

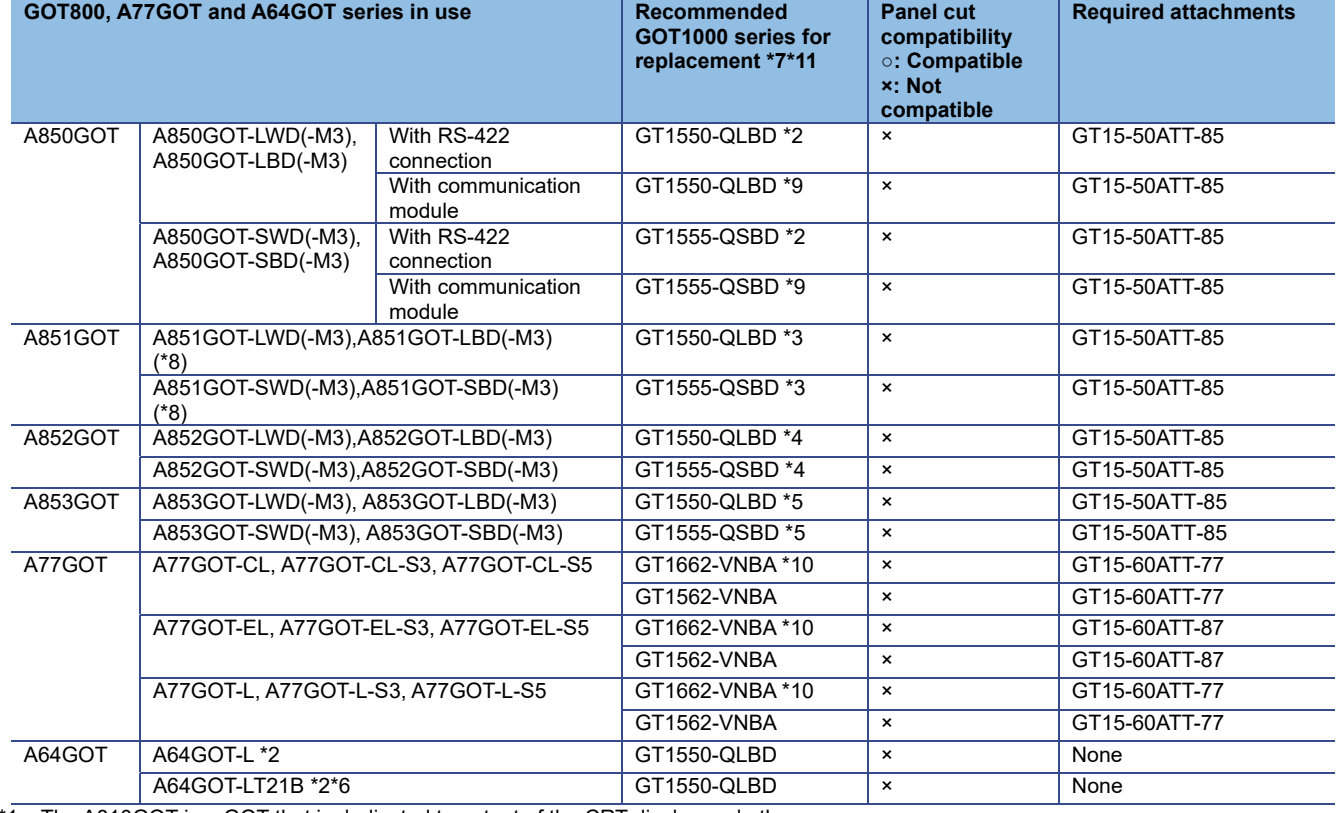

\*1 The A810GOT is a GOT that is dedicated to output of the CRT display and others.

The GOT1000 series has no GOT that is dedicated to the output of the CRT display and others.

When replacing with GOT1000 series, use the GOT1000 series that supports the video/RGB function, and connect an RGB output unit to the GOT.

GOT1000 Series RGB Output Unit has been discontinued.

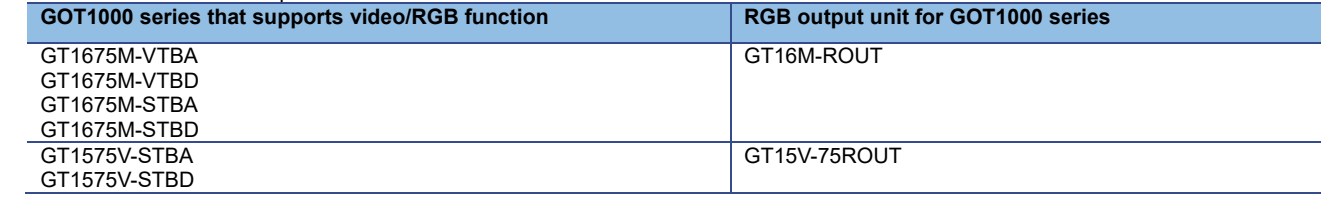

\*2 When replacing, use an RS-422 serial communication unit (GT15-RS4-9S) depending on the situation.

\*3 When replacing, use an A bus connection unit (GT15-ABUS (2) or GT15-75ABUS (2)L).

\*4 When replacing, use a CC-Link communication unit (GT15-J61BT13).

When replacing, communicate with RS-232 port of GOT or use RS-232 serial communication unit (GT15-RS2-9P).

\*6 The GOT1000 series does not support the MELSECNET/B network system. Refer to Section 3.4.

The front face of all the GOT1000 series models is black. No models with the ivory front face are available.

\*8 For a replacement model, the GT11 dedicated to the bus connection is also available. For details, refer to Section 2.1.<br>\*9 For the A bus connection, use an A bus connection unit (GT15-ABUS(2) or GT15-75ABUS(2)L). For co

For the A bus connection, use an A bus connection unit (GT15-ABUS(2) or GT15-75ABUS(2)L). For connecting any communication unit

for MELSECNET network systems, refer to Section 3.1 and select the communication unit.

\*10 The drawing software GT Designer2 Version□ is not supported. Use GT Works3 Version1 (Ver1.15R or later).

\*11 The GT16 and GT15 models (recommended GOT1000 series models for replacement) have been discontinued.

## TECHNICAL BULLETIN [4/31]

### **2.1 Precautions when replacing A851GOT with GOT1000 series**

When replacing the A851GOT with the GOT1000 series, the GOT1000 series dedicated to the bus connection (GT11 dedicated to bus connection (GT1155-Q□BDA or GT1150-Q□BDA) is recommended.

Table 2-2 Recommended replacement models when replacing with GT11 dedicated to bus connection (GT1150-QLBDA and GT1155-QSBDA)

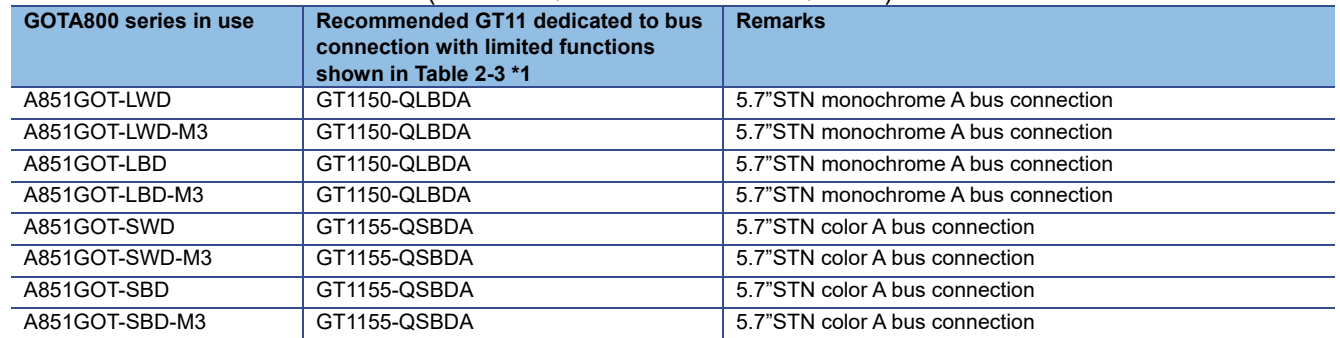

\*1 GT11 models dedicated to the bus connection have been discontinued.

Since the GT11 dedicated to the bus connection does not support the following functions, replacing the model with the GT155□ (communication unit mounted) is recommended to use the functions.

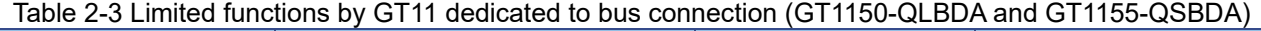

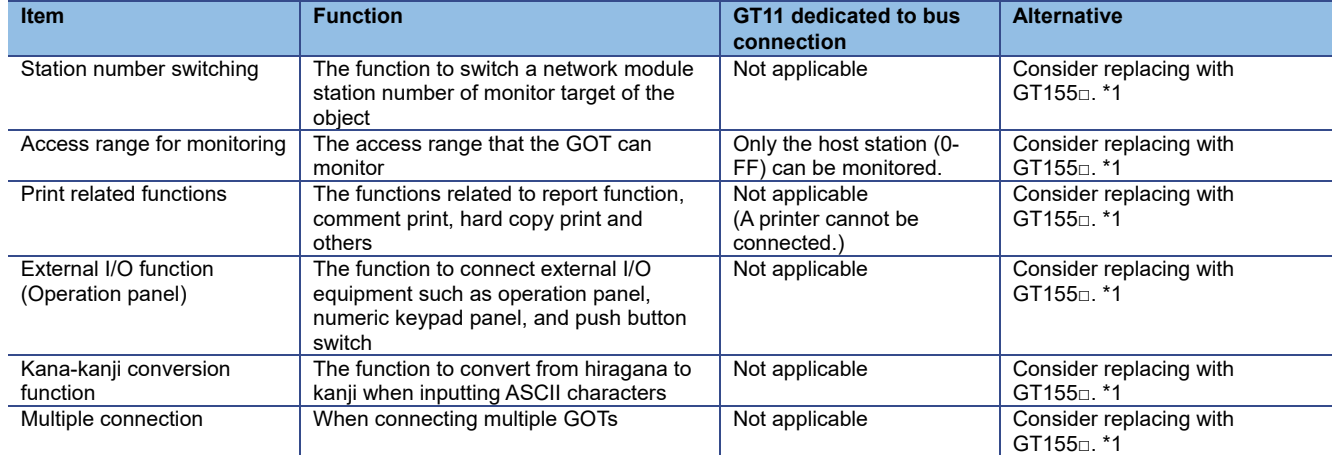

\*1 GT155□ have been discontinued.

### TECHNICAL BULLETIN [5/31]

### **3.1 List of replacement models**

The communication units and options for the old series are not applicable to the GOT1000 series. When replacing with the GOT1000 series, use the units for the GOT1000 series.

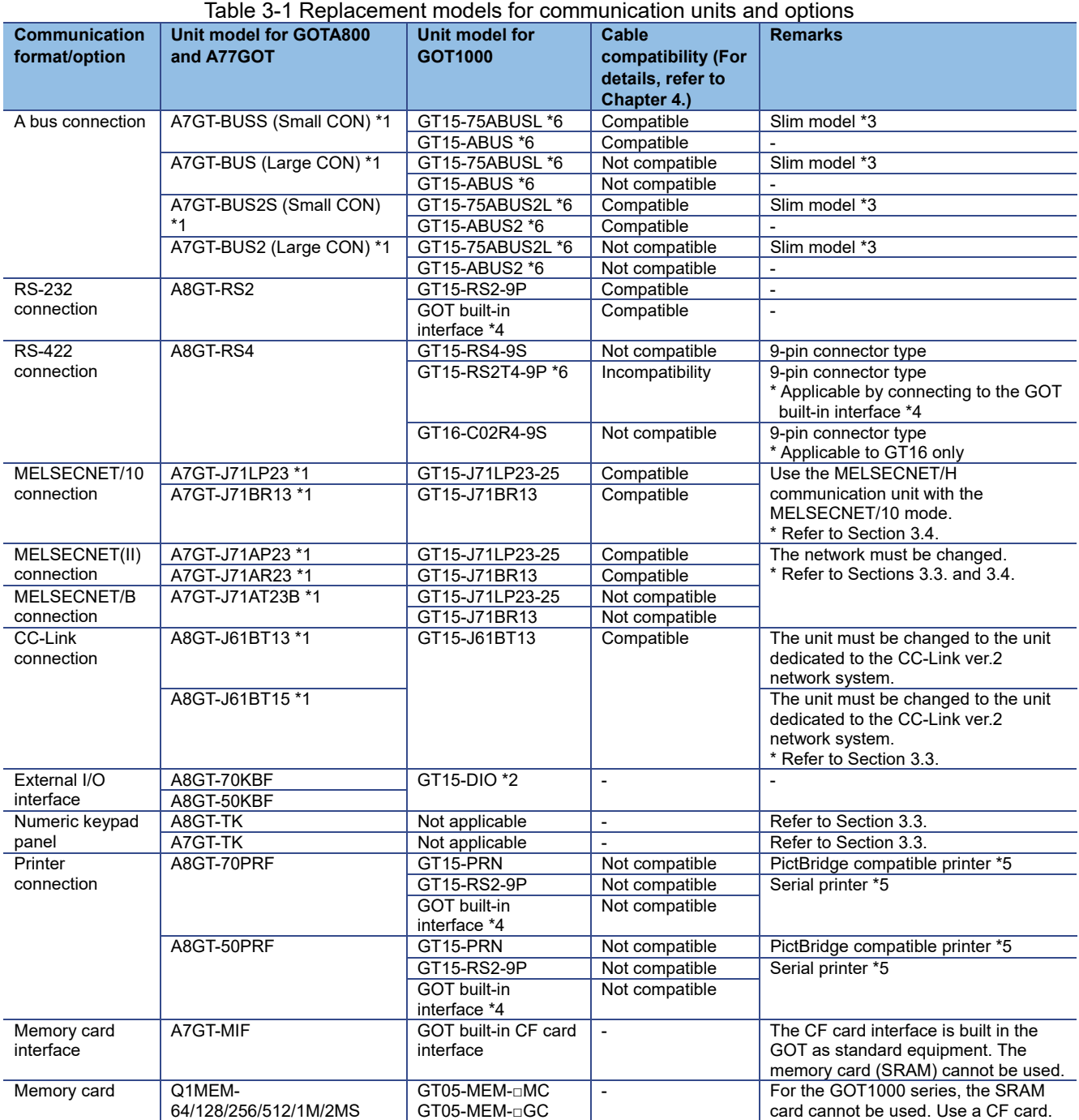

\*1 The communication units for the GOT800 series and A77GOT series have setting switches, including rotary switches. Though the GOT1000 series communication unit does not have rotary switches and others, setting switches is required with software. Therefore, set the switches with the drawing software or the utility. For details, refer to Section 3.2. for an A bus connection unit, Section 3.4.2 (2) for a MELSECNET/10 communication module, and Section 3.4.2 (1) for MELSECNET(Ⅱ) and MELSECNET/B communication modules.

\*2 Specifications of external power supply voltage, external connection connector shape and others are changed. For details, refer to the GT15 External I/O Unit (Positive Common Input/Sink Type Output) User's Manual (IB-0800382).

\*3 When using the units for functions, including the external I/O function, sound output function, printer function, video/RGB display

## TECHNICAL BULLETIN [ 6 / 31 ]

### [Issue No.] GOT-A-0018-H

function, and RGB output function, at the same time, use the following units. The slim model has limitation for combination with other units.

GT15-ABUS (A bus connection 1ch), GT15-ABUS2 (A bus connection 2ch)

\*4 To download monitor screen data and others from a personal computer to the GOT via the GOT built-in RS-232 interface, the cable must be replaced.

When the cable is not replaced, use the GT15-RS4-9S.

However, consider 1) as shown below.

1) The thickness of the GOT with the communication unit (E dimension shown in Chapter 5) increases by 13mm.

\*5 Since the Centronics interface (A8GT-70PRF and A8GT-50PRF) is replaced with the USB interface (GT15-PRN) or the RS-232 interface (GT15-RS2-9P or GOT built-in interface), change the printer model.

For the printer models applicable to the GOT1000 series (validated models), refer to the following Technical Bulletin.

- The Technical Bulletin can be downloaded from the Mitsubishi Electric FA Global Website.
- → List of Valid Devices Applicable for GOT1000 Series (GOT-A-0010)
- \*6 The production has been discontinued.

### **3.2 Units that require new setting method**

The communication units for the GOT800 series and A77GOT series listed below require settings with rotary switches and others on the hardware. However, the communication units for the GOT1000 series do not have rotary switches and others, and settings with the drawing software or the utility are required. For the GOT1000 series, refer to the following table.

#### Table 3-2 Units that require new setting method and new setting method after change

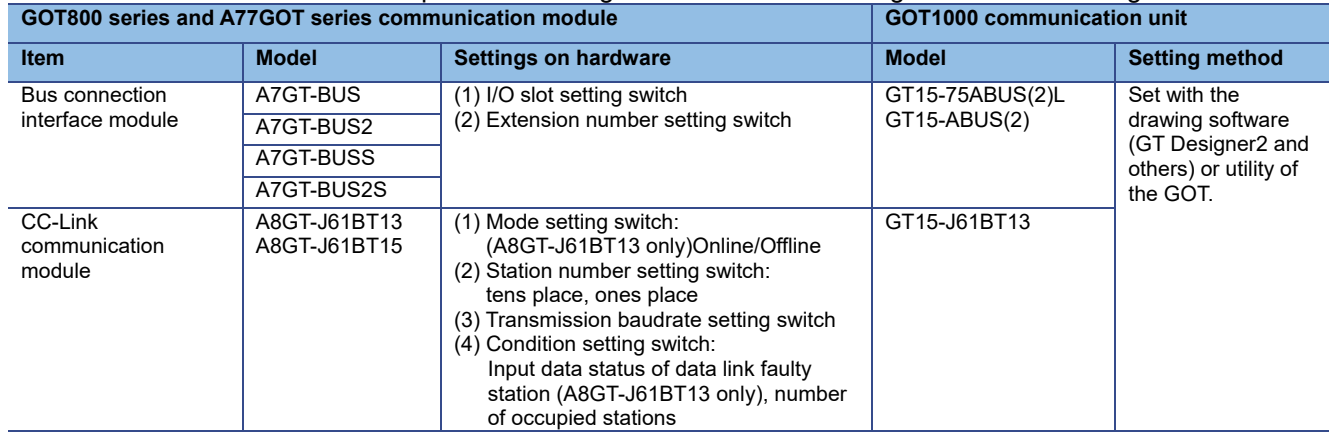

#### **3.3 Communication modules and options without replaceable models**

The communication modules and options for the GOT800 series and A77GOT series shown in the following list have no alternative GOT1000 series models. If you have difficulty to replace the modules and options with the GOT1000 series, keep enough spares.

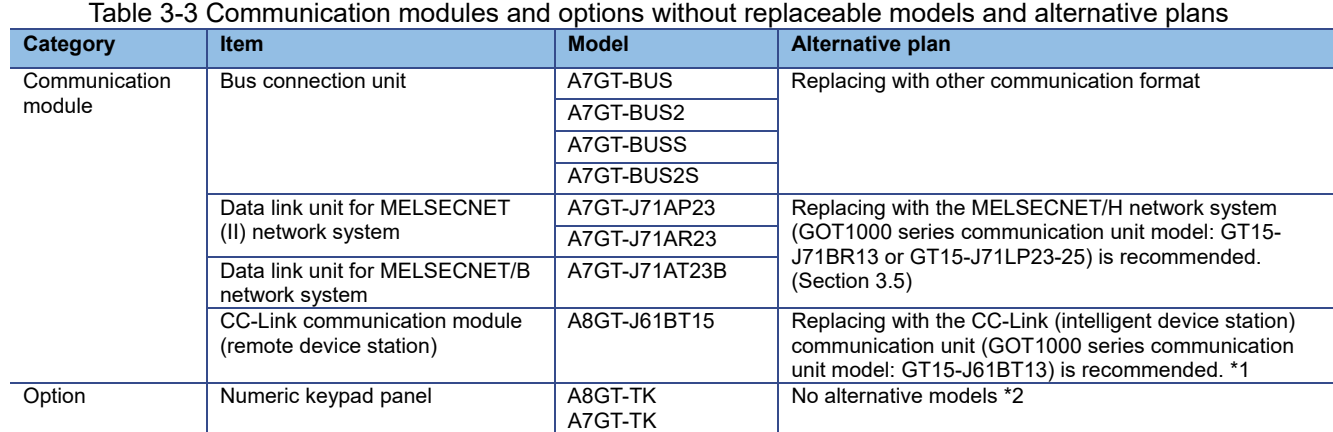

\*1 - The number of used stations differs. (Remote device station: using two stations out of four stations, intelligent device station: using one station out of four stations) Changing parameter in the CC-Link station setting (remote device station -> intelligent device station) and others on the programmable controller are required.

- Maximum number of connected units is reduced from 32 to 26. When connecting more than 26 units, consider adding a master station to support the system.

- Remote dedicated commands (initial setting command, continuous read command, random read command, continuous write

command, random write command, monitor register command, monitor request command, always write register command, and always

## TECHNICAL BULLETIN [ 7 / 31 ]

### [Issue No.] GOT-A-0018-H

write register command) are not supported. Please consult Mitsubishi representative for questions regarding to the remote dedicated command.

\*2 Contact Mitsubishi Electric System & Service Co., Ltd about a cable (GT15-C03HTB) to use the A8GT-TK with the GOT1000 series.

### **3.4 Replacing the GOT800, A77GOT, or A64GOT series connected to the MELSEC A series PLC in the bus connection with GOT1000 series**

For all A bus connection unit models for GOT1000 series, order taking was closed on December 31, 2014, and the production was discontinued on January 31, 2015.

If GOT800 or A77GOT series is connected in the A bus connection, the communication format must be changed.

Refer to the following.

- **→ 3.4.1 Settings of the PLC and GOT** 
	- 3.4.2 Communication format

#### Target PLC CPU

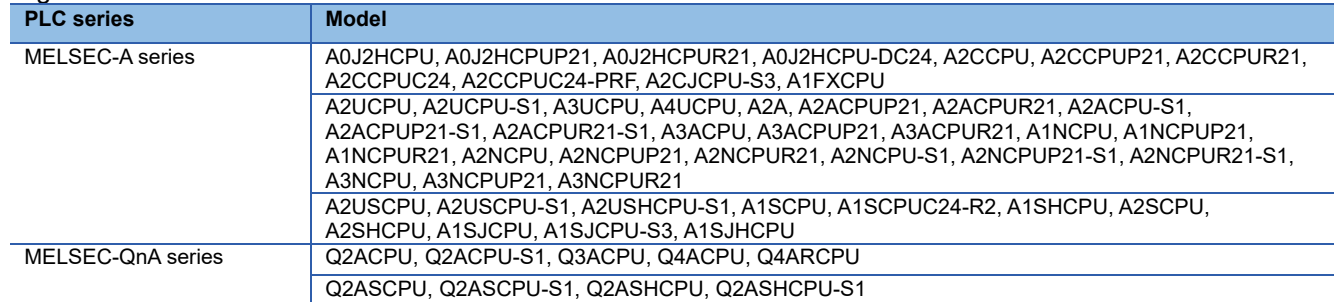

### **3.4.1 Settings of the PLC and GOT**

Correct the PLC and GOT settings when changing the communication format.

#### **(1) PLC side**

New settings may be required in the PLC when a bus-connected GOT is removed or a communication module is added to the PLC.

Correct the parameter settings (such as the I/O assignment), I/O number in the sequence program, and other settings according to the configuration of the PLC.

#### **(2) GOT side**

Change the controller setting. \*1

When changing the interface to a network connection (other than the Ethernet connection), set the network No. and station No. for the device number of each object. \*2

Controller setting example

Connecting to MELSEC-A series using the direct CPU connection (RS-422 connection)

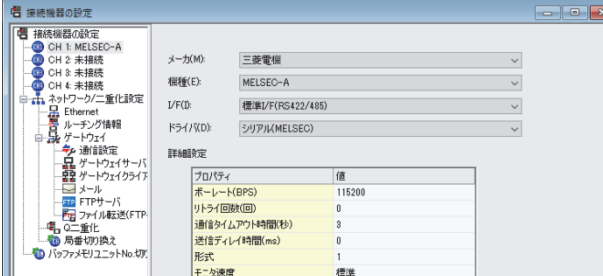

## TECHNICAL BULLETIN [8/31]

[Issue No.] GOT-A-0018-H

\*2 Network No., station No. settings Monitoring D0 of the CPU with network No. 1, station No. 2

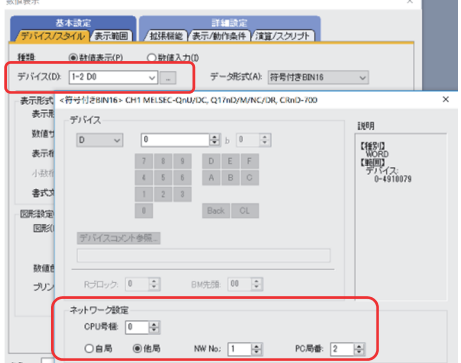

### **3.4.2 Communication format**

### **(1) Replacing with serial connection**

### **(a) Direct CPU connection**

Refer to the following configuration.

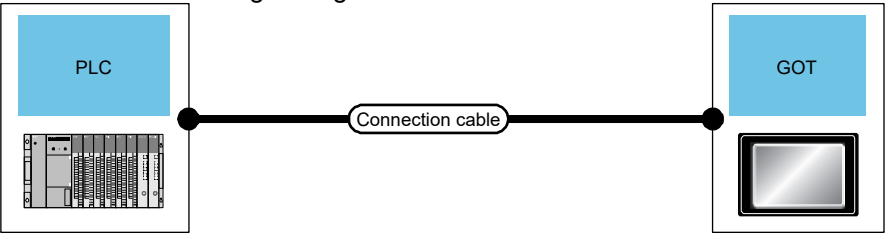

#### 1) When connecting to MELSEC-A or MELSEC-QnA

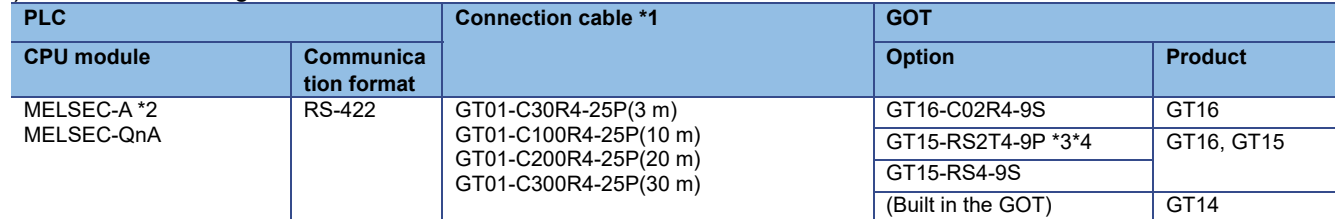

\*1 If the connection distance exceeds 30 m, consider a network connection.<br>\*2 When monitoring AnNCPU, A0J2HCPU, or A2CCPU, data can be written

When monitoring AnNCPU, A0J2HCPU, or A2CCPU, data can be written to the CPUs with software versions as shown below. - AnNCPU(S1) (with link): Version L or later, AnNCPU(S1) (without link): Version H or later

- A0J2HCPU (with/without link): Version E or later
- A2CCPU: Version H or later
- \*3 Connect it to the RS-232 interface built in the GOT. GT1655 and GT155□ cannot be used.
- \*4 The production has been discontinued.

### **(b) Computer link connection**

Refer to the following configuration.

To use the computer link connection, a computer link module is required on the PLC side.

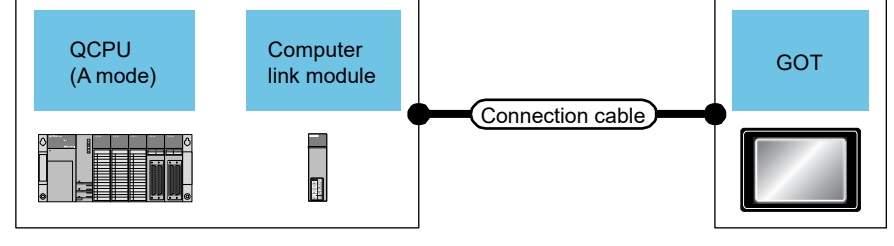

## TECHNICAL BULLETIN [ 9 / 31 ]

[Issue No.] GOT-A-0018-H

### 1) When connecting to MELSEC-A or MELSEC-QnA

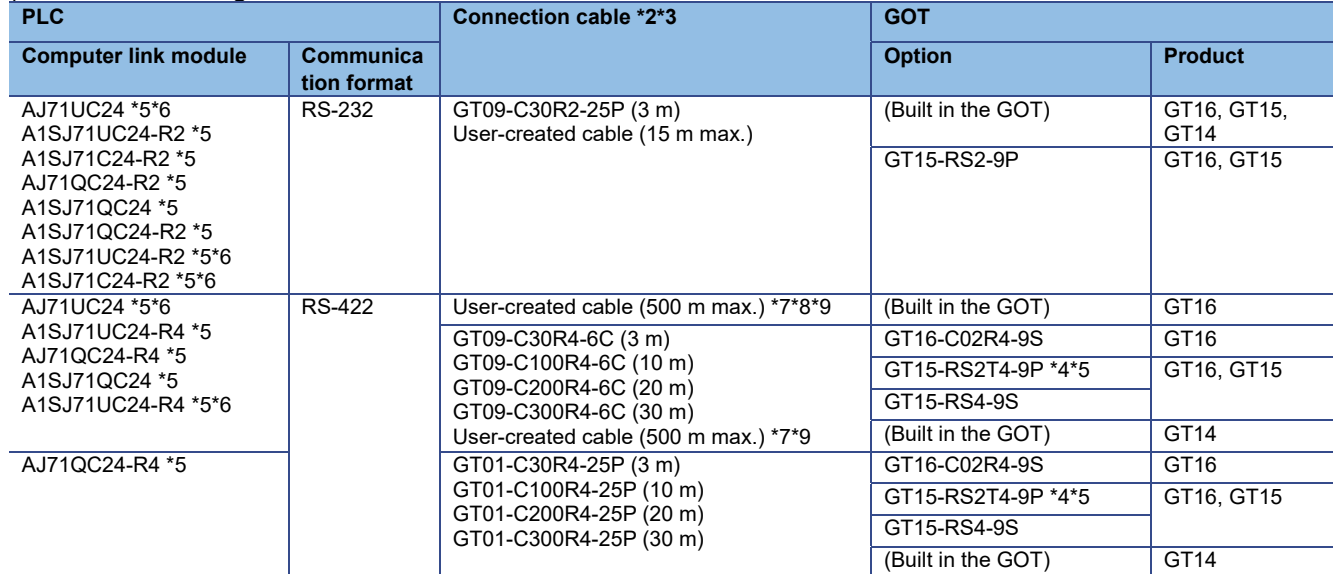

\*1 To connect A2SCPU-S1, A2SHCPU-S1, A1SHCPU, A1SJHCPU, or A0J2HCPU in the computer link connection, use a computer link module with software version U or later.

A0J2-C214-S1 (computer link module dedicated to A0J2HCPU) cannot be used.

\*2 For user-created cables, refer to the following.

→ GOT1000 Series Connection Manual (Mitsubishi Electric Products) for GT Works3 (SH-080868ENG)

- \*3 If the connection distance exceeds 30 m, consider replacing with connection using a user-created cable or network connection.
- \*4 Connect it to the RS-232 interface built in the GOT. GT1655 and GT155□cannot be used.<br>\*5 The production has been discontinued.

\*5 The production has been discontinued.

\*6 The range of usable device numbers is the range of devices of AnACPU.<br>\*7 1200 m max, when A I71OC24-R4 is used.

1200 m max. when AJ71QC24-R4 is used

\*8 1200 m max. when AJ71UC24 is used

\*9 1200 m max. when A1SJ71QC24 is used

#### **(2) Network connection**

### **(a) MELSECNET/10 connection**

Refer to the following configuration.

To use the MELSECNET/10 connection, a MELSECNET/10 module is required on the PLC side. On the GOT side, a MELSECNET/H communication unit (to be used in the MNET/10 mode) is required.

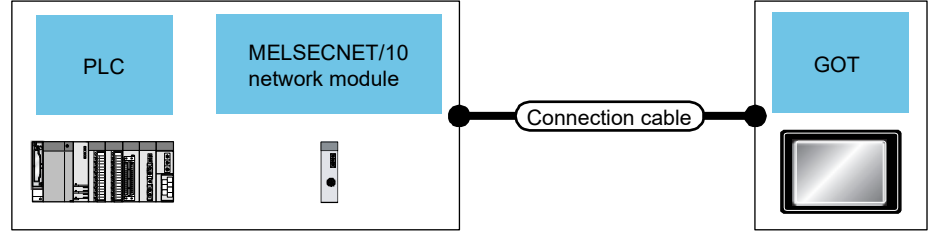

1) When connecting to MELSEC-A or MELSEC-QnA (optical loop system)

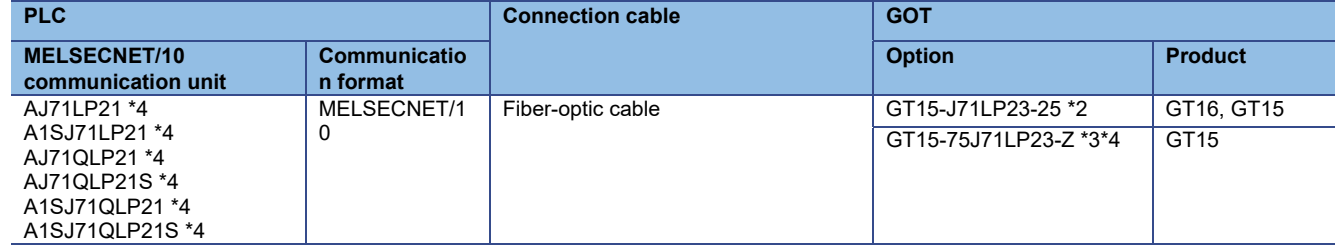

\*1 A2UCPU, A2UCPU-S1, A3UCPU, A4UCPU, A2USCPU, A2USCPU-S1, or A2USHCPU-S1 can be connected.

\*2 Specify MNET/10 mode in the controller setting.

\*3 It cannot be used with GT155□.<br>\*4 The production has been discor The production has been discontinued.

## TECHNICAL BULLETIN [10/31]

### [Issue No.] GOT-A-0018-H

### 2) When connecting to MELSEC-A or MELSEC-QnA (coaxial bus system)

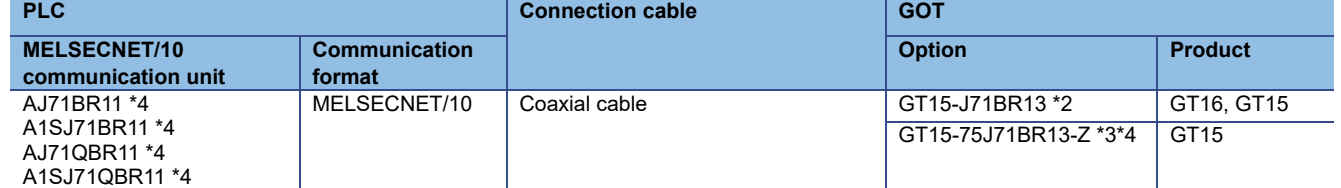

\*1 A2UCPU, A2UCPU-S1, A3UCPU, A4UCPU, A2USCPU, A2USCPU-S1, or A2USHCPU-S1 can be connected.

\*2 Specify MNET/10 mode in the controller setting.

\*3 It cannot be used with GT155□.

\*4 The production has been discontinued.

### **(b) CC-Link connection (Intelligent device station)**

Refer to the following configuration.

To use the CC-Link (intelligent device station) connection, a CC-Link module is required on the PLC side.

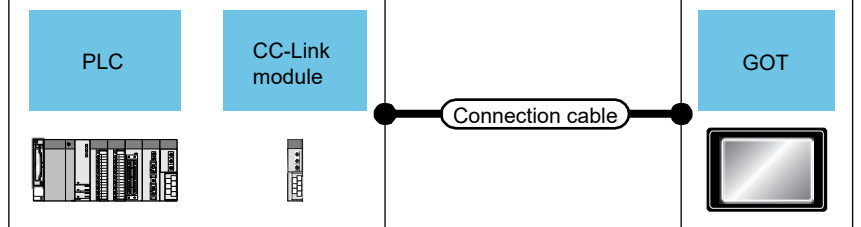

### 1) When connecting to MELSEC-A or MELSEC-QnA

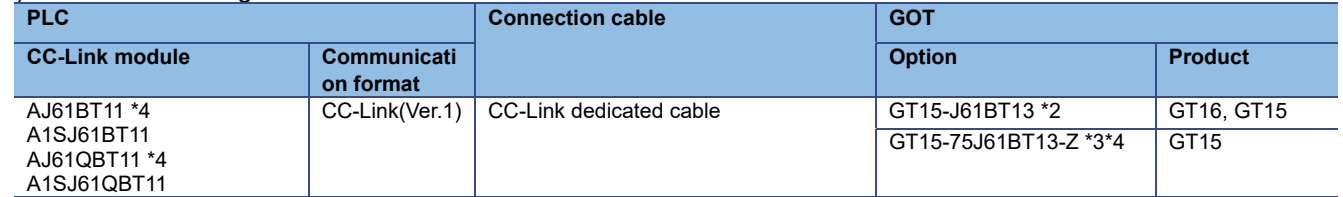

\*1 A0J2HCPU, A0J2HCPUP21, A0J2HCPUR21, or A0J2HCPU-DC24 can be connected.<br>\*2 Specify Ver 1 for the mode setting in the controller setting

Specify Ver.1 for the mode setting in the controller setting.

\*3 It cannot be used with GT155□.

\*4 The production has been discontinued.

## TECHNICAL BULLETIN [11/31]

[Issue No.] GOT-A-0018-H

### (c) Ethernet connection

Refer to the following configuration.

To use the Ethernet connection, an Ethernet module is required on the PLC side.

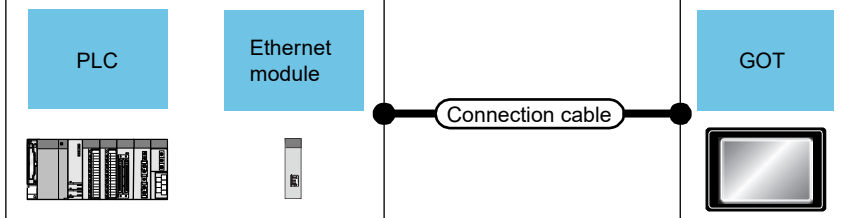

### 1) When connecting to MELSEC-A or MELSEC-QnA

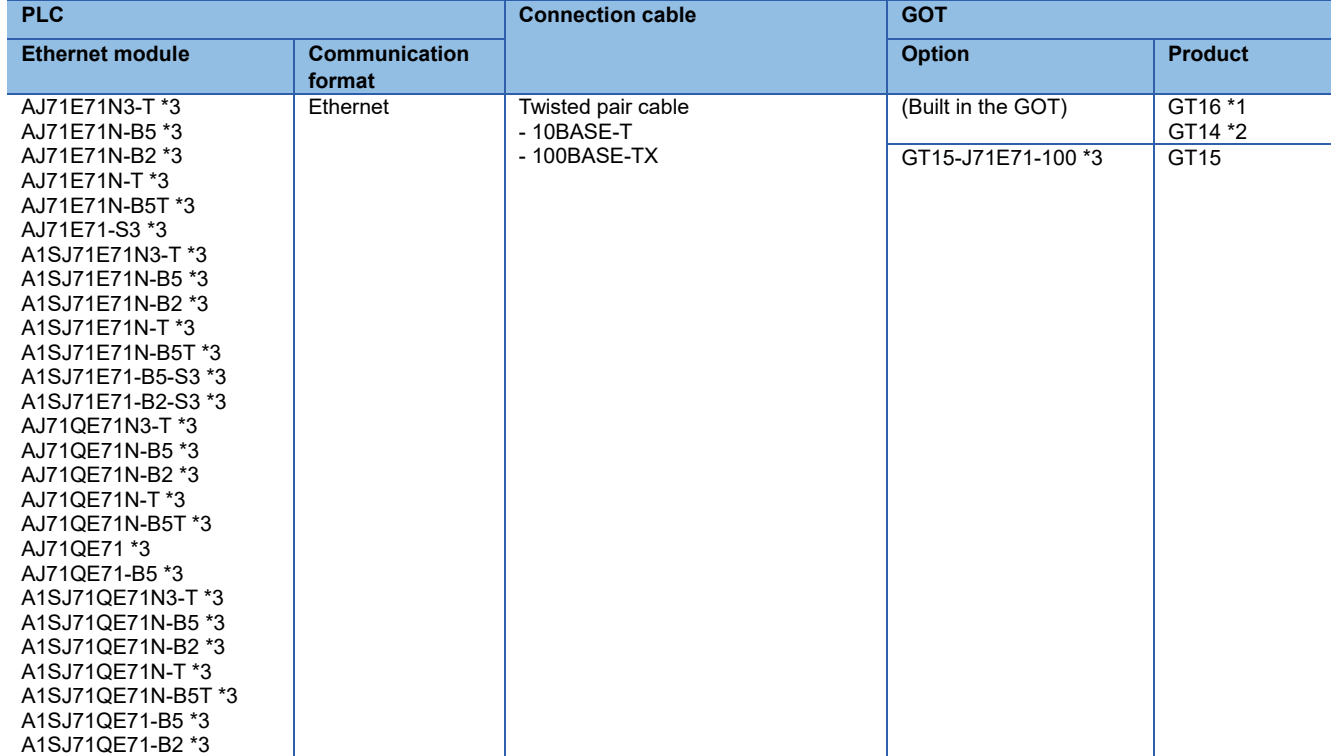

\*1 To connect a GT16 model with function version A to 10BASE(-T/2/5) compliant equipment, use a switching hub so that pieces of equipment with transmission speed 10 Mbps and 100 Mbps can be mixed on the network. To check the function version, refer to the following.

→ GT16 User's Manual (Hardware) (SH-080928ENG)

\*2 GT1455-QTBDE and GT1450-QMBDE only are the GT14 models that support the Ethernet connection.

\*3 The production has been discontinued.

### **(3) Replacing multiple GOTs**

When multiple GOTs are connected, consider replacing the connection type to the following.

- Network connection

 $\rightarrow$  3.4.2 (2) Network connection

- Multi-drop connection

 $\rightarrow$  (a) Multi-drop connection

## TECHNICAL BULLETIN [12/31]

[Issue No.] GOT-A-0018-H

### **(a) Multi-drop connection \*1**

Refer to the following configuration.

To use the multi-drop connection, the following option and cables are required.

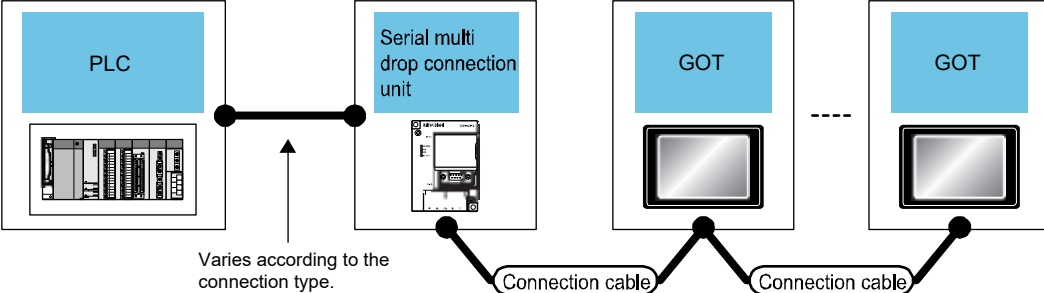

As the number of connected slave GOTs and the device points of each GOT increase, the device refresh cycle on the screen may become slow. In such a case, decreasing the device points of each GOT is recommended. (Consider 250 points for one GOT and a total of 750 points for reference.) If there is a timeout error, specify a longer timeout time in the controller setting of the slave GOT.

### 1) When connecting to MELSEC-A \*1 or MELSEC-QnA \*2

For the system configuration between the serial multi-drop connection unit and the PLC, refer to the section of each connection type in the manual.

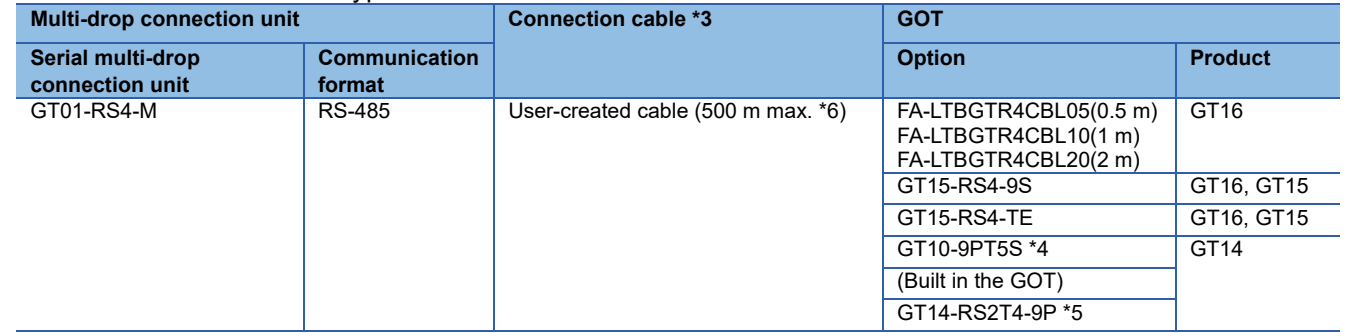

\*1 It cannot be connected when the PLC and the serial multi-drop connection unit are connected in the computer link connection.

\*2 Q4ARCPU cannot be connected.

- \*3 For user-created cables, refer to the following.
	- ➟ GOT1000 Series Connection Manual (Mitsubishi Electric Products) for GT Works3 (SH-080868ENG)
- \*4 Connect it to the RS-422/485 interface built in the GOT.
- Connect it to the RS-232 interface built in the GOT.
- \*6 The maximum distance from the PLC and the terminal GOT

### **3.5 Replacing the GOT800, A77GOT, or A64GOT series connected to the MELSECNET(**Ⅱ**) or MELSECNET/B network system with the GOT1000 series**

When the GOT800, A77GOT, or A64GOT series is used in the MELSECNET(Ⅱ) or MELSECNET/B network system, consider the replacement with any of the following method.

- Change the MELSECNET(Ⅱ) or MELSECNET/B network system in the entire system to the

MELSECNET/H network system, and replace the GOT800, A77GOT, or A64GOT series with the GOT1000 series.

- Without the change of the MELSECNET(Ⅱ) or MELSECNET/B network system in the entire system, change the connection type between the programmable controller and the GOT, and replace the GOT800, A77GOT, or A64GOT series with the GOT1000 series.

### **3.5.1 Replacing the network in the entire system with the MELSECNET/H network system**

Use the following MELSECNET/H communication unit for the GOT1000 series.

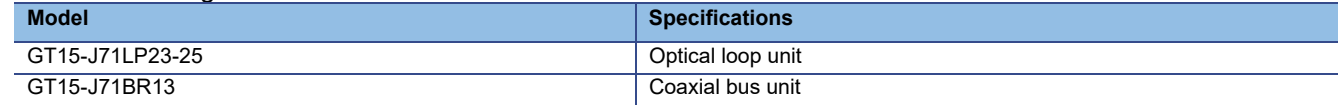

For details of changing to MELSECNET/H system, refer to Transition from MELSEC-A/QnA (Large Type) Series to Q Series Handbook (Network Modules: L(NA)-08048ENG).

## TECHNICAL BULLETIN [13/31]

### [Issue No.] GOT-A-0018-H

#### **3.5.2 Changing the connection type between the programmable controller and the GOT without change of the network in the entire system**

#### **(1) When the existing programmable controller has an empty slot**

Add a communication module (for other than the MELSECNET(Ⅱ), MELSECNET/B, and MELSECNET/10 network systems) to the programmable controller, and change the connection type between the programmable controller and the GOT.

Example of accessing the network via the programmable controller by changing the connection type of the **GOT** 

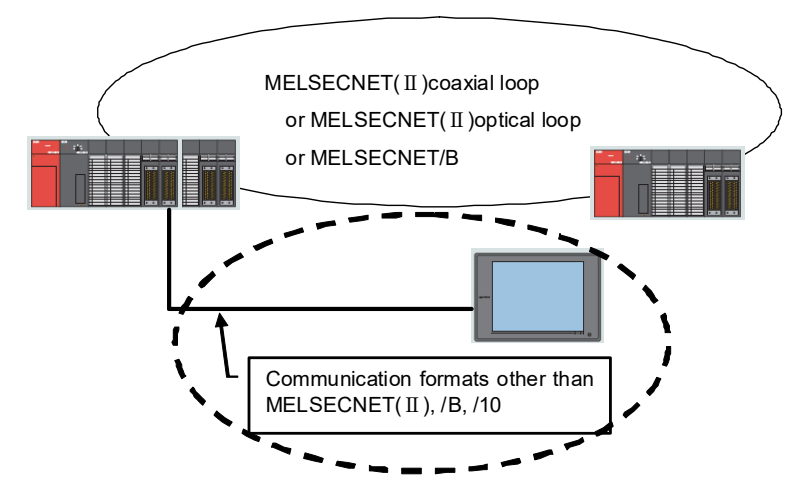

Figure 3-1 Example of replacement configuration when adding a communication module to the programmable controller with an empty slot and connecting the programmable controller to the GOT

The following two restrictions are applied for the replacement.

- **(a) Station number settings need to be changed depending on the station that the GOT is connected to.**
- When connecting to the master station, change all station numbers of objects to the host station (0-FF).
- When connecting to local stations, station numbers do not need to be changed.

#### **(b) When using the cyclic device with host station write, the write area of the GOT is unable to use. Therefore, changing the write device and corresponding ladder is required.**

Table 3-4 Communication format between a programmable controller and a replacement GOT, a representative communication unit model and a connected programmable controller

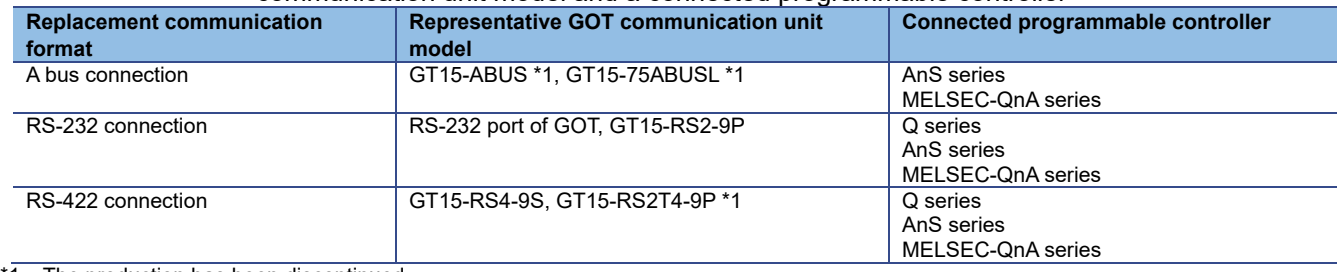

The production has been discontinued.

## TECHNICAL BULLETIN [14/31]

[Issue No.] GOT-A-0018-H

### **(2) When the existing programmable controller has no empty slot**

Add a programmable controller to the network. Add a communication module (for other than the MELSECNET(Ⅱ), MELSECNET/B, and MELSECNET/10 network systems) to the programmable controller, and change the connection type between the programmable controller and the GOT.

Example of accessing the network by adding a programmable controller to the network

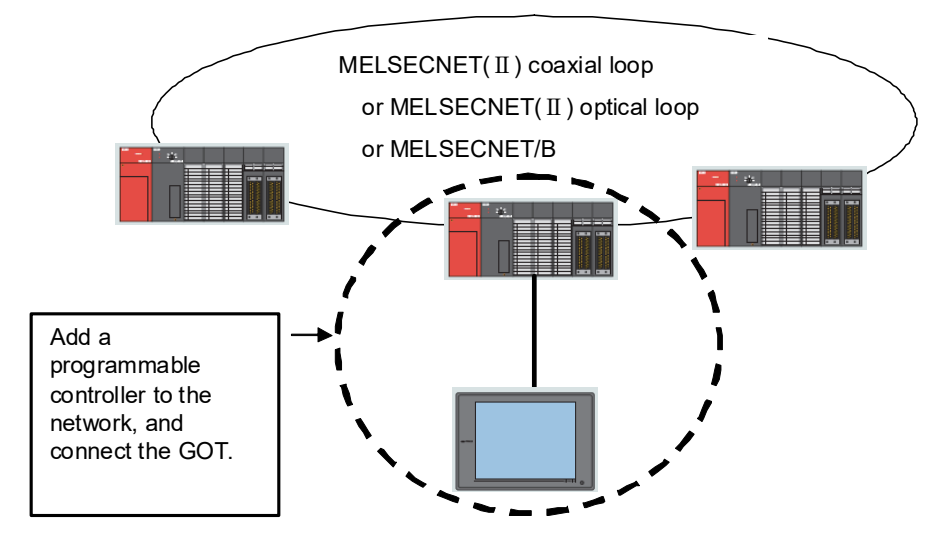

Figure 3-2 Example of replacement configuration when adding a programmable controller to the network and connecting the programmable controller to the GOT

#### **3.6 Replacing the GOT800 or A77GOT series connected to the MELSECNET/10 (programmable controller to programmable controller optical loop/coaxial bus) network system with the GOT1000 series**

Use the MELSECNET/H communication unit listed in Section 3.5.1, set the MELSECNET/H communication unit to the MELSECNET/10 mode, and connect the GOT to the MELSECNET/10 network system.

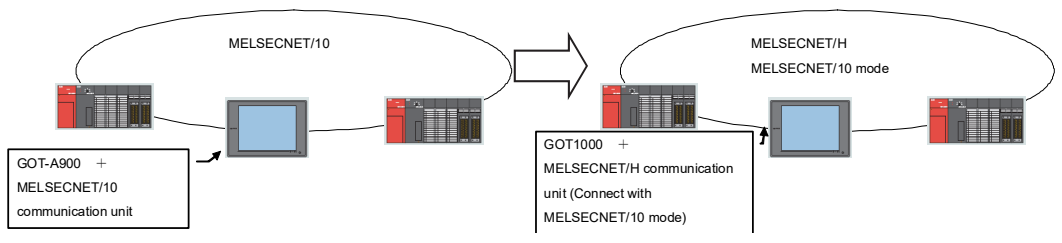

Figure 3-3 Example of replacement configuration when changing networks

### TECHNICAL BULLETIN [15/31]

[Issue No.] GOT-A-0018-H

### **4. Cables**

### **4.1 Bus connection cables**

### **4.1.1 Utilization of cables in present use**

The following GOT800 series and A77GOT series bus connection cables can be used for the GOT1000 series by adding dedicated ferrite cores (\*) to the both ends of the cables.

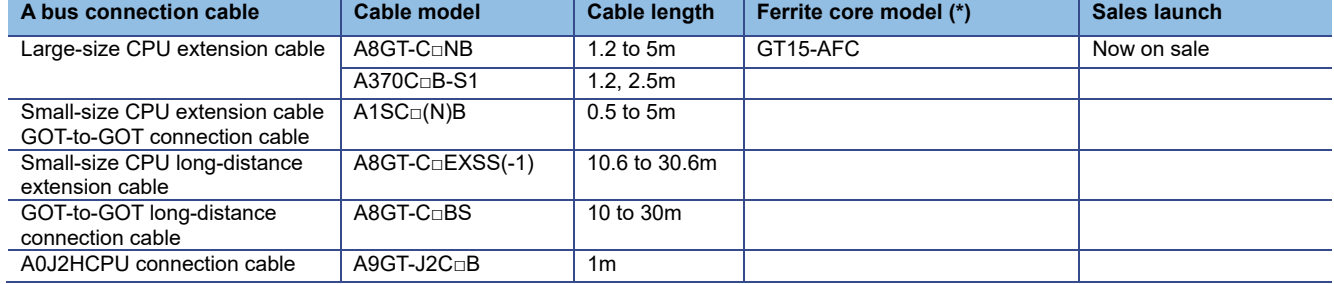

#### Table 4-1 Available existing GOT800 series and A77GOT series cables

\* Purchase the ferrite cores from Mitsubishi Electric System & Service Co., Ltd.

(The GT15-AFC includes two ferrite cores for a cable.)

The following GOT800 series and A77GOT series cables are not available for the GOT1000 series. Replace the cables with the bus connection cables for the GOT1000 series as shown below.

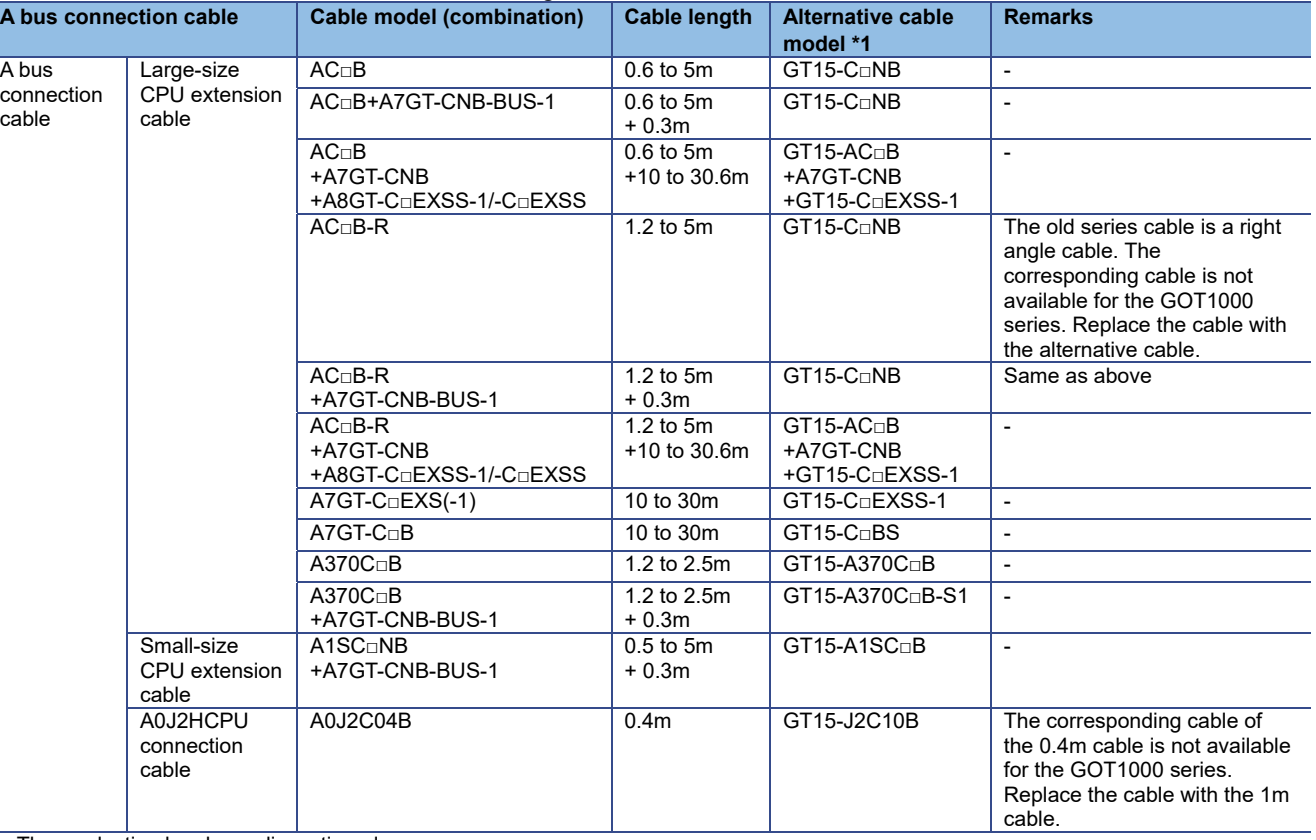

Table 4-2 Unavailable existing GOT800 series and A77GOT series cables

\*1 The production has been discontinued.

### **4.1.2 Replacing GOT when using multiple units of bus connection**

When multiple GOTs of GOT800 series are connected via the bus connection, one of the GOTs cannot be replaced with the GOT1000 series. All the connected GOTs must be replaced with the GOT1000 series.

## TECHNICAL BULLETIN [16/31]

The connectors for the GOT800 series serial communication module (RS-232) and for the GOT1000 series serial communication port (RS-232) are the same type (9-pin D-sub (male), with inch screws). The pin locations are also the same.

Use the Mitsubishi GOT1000 series cables (including user-created cables described in GOT1000 Series Connection Manual) to connect to the GOT1000 series.

### **4.3 RS-422 cable**

For the Mitsubishi GOT800 series cables in use (AC□R4 and A7GT-AC□R4), the connector for the GOT800 series cables differ from the connector for the GOT1000 series cables. Replace the cable with the GOT1000 series cable.

Use the Mitsubishi GOT1000 series cables (including user-created cables described in the GOT1000 Series Connection Manual) to connect to the GOT1000 series.

### **4.4 Network cable (MELSECNET/10 and CC-Link)**

The network cables for the old series are available for the GOT1000 series.

### **4.5 Other cables**

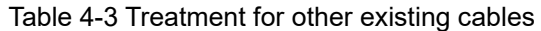

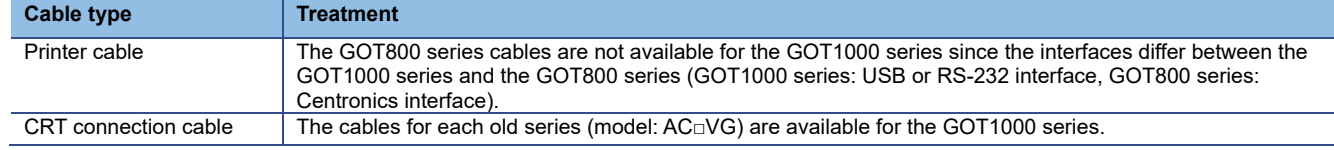

## TECHNICAL BULLETIN [17/31]

### [Issue No.] GOT-A-0018-H

### **5. Mounting intervals**

When replacing the GOT800, A77GOT, or A64GOT series with the GOT1000 series, some models and connection types require larger mounting intervals than the GOT800, A77GOT, and A64GOT series. The following describes the precautions.

For intervals required for each product, please refer to the product installation interval section in the GOT1000 catalog.

In addition, when installing a communication unit or option unit on the GOT to use the multi-channel function, refer to GT15 User's Manual for the E dimension.

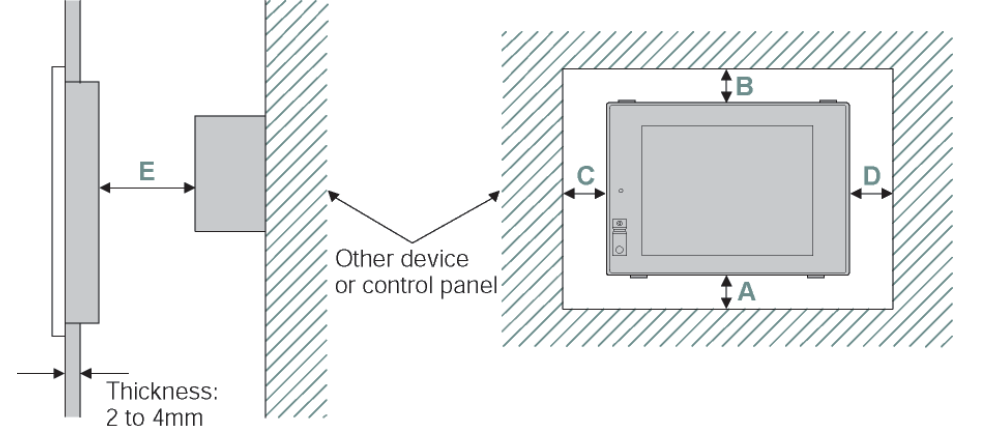

### **5.1 GOT800 and A77GOT series**

Among the mounting intervals (A to F dimensions in the above figure), the F dimension for the GOT1000 series is larger than the F dimension for the A851GOT with the bus connection or the A852GOT with the CC-Link connection. The following table shows the dimension.

When using the multi-channel function, consider the thickness of the communication unit to be mounted. For details, refer to the chapter regarding the multi-channel function in the GOT1000 Series Connection Manual.

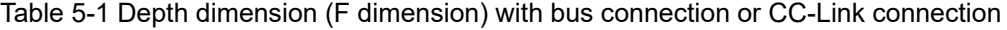

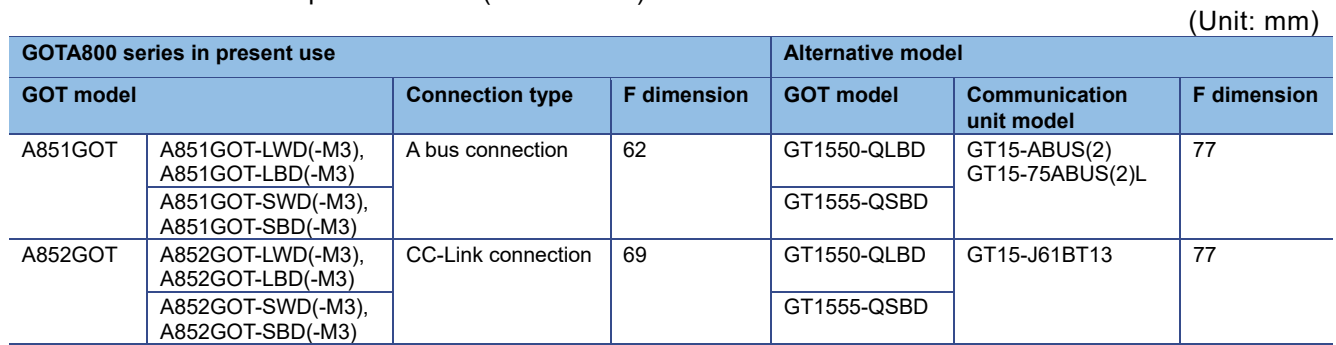

#### **5.2 A64GOT series**

Table 5-2 shows the comparison of mounting dimensions.

For the A64GOT series, some dimensions are not defined. The E and F dimensions for the GOT1000 series are larger than those for the A64GOT series. Check the dimensions when replacing the unit with the GOT1000 series.

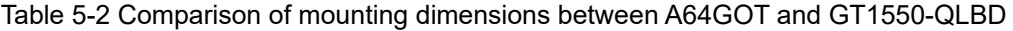

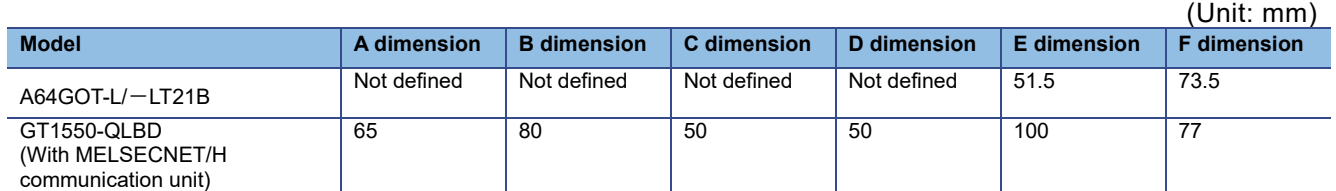

## TECHNICAL BULLETIN [18/31]

### [Issue No.] GOT-A-0018-H

### **6. Cable connection direction and PC (CF) card insertion direction**

The cable connection direction or position and the PC (CF) card insertion direction differ between the GOT800, A77GOT, or A64GOT series and the GOT1000 series.

The following shows the difference between the old series and the GOT1000 series. To mount the GOT on the control panel, perform wiring and others by referring to the following.

### **6.1 Cable connection direction and position**

### **(1) GOT800 series: The terminal block is on the right side of the GOT.**

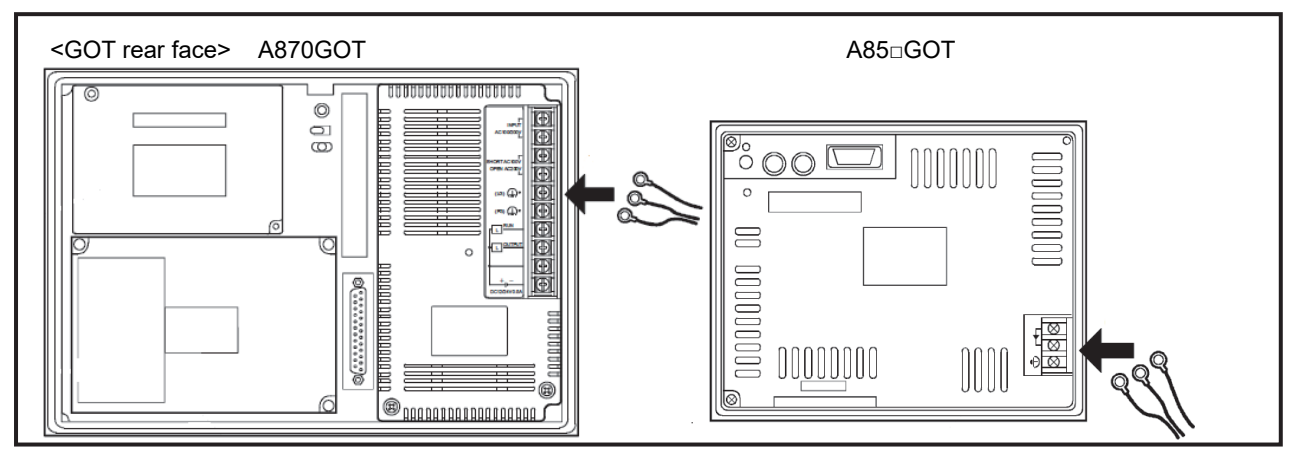

**(2) A77GOT and A64GOT series: The A77GOT has the terminal block at the bottom. The A64GOT has the terminal block on the left side.** 

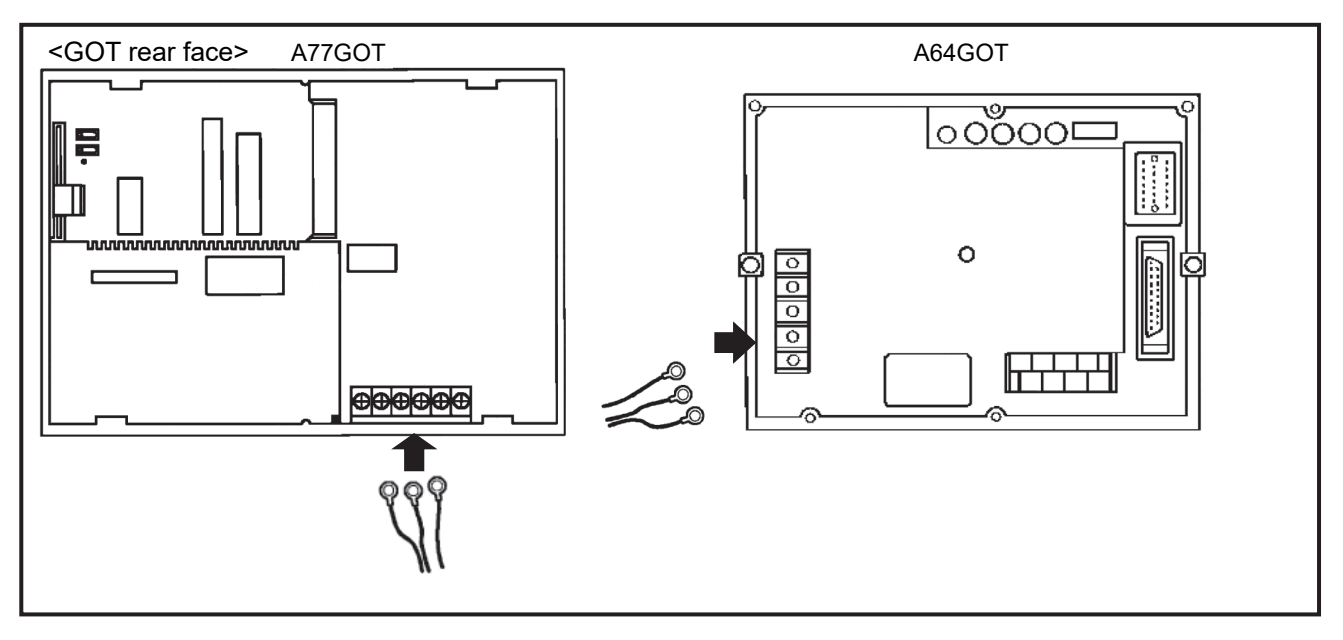

## TECHNICAL BULLETIN [19/31]

[Issue No.] GOT-A-0018-H

### **(3) GOT1000 series: The terminal block is at the bottom of the GOT.**

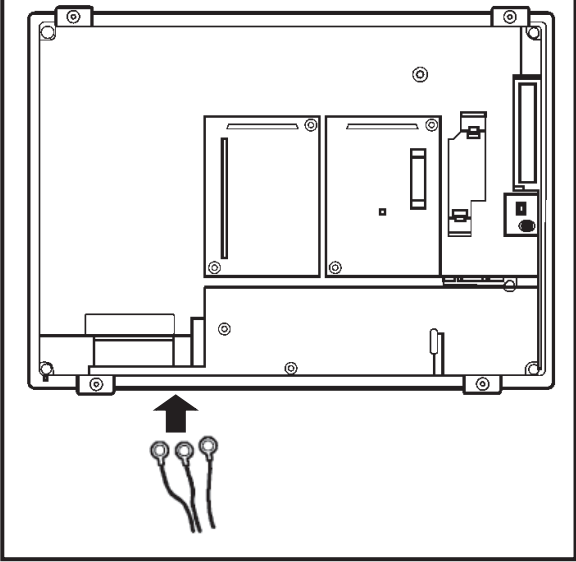

**6.2 CF card insertion direction** 

### **(1) GOT800 series: Insert a card from the left side of the GOT.**

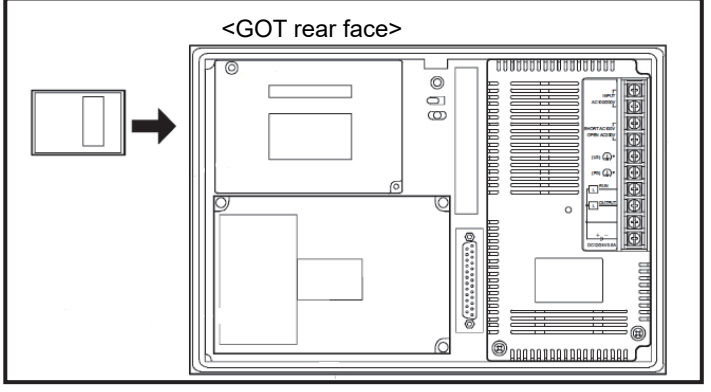

**(2) A77GOT series: Insert a card from the GOT rear face.** 

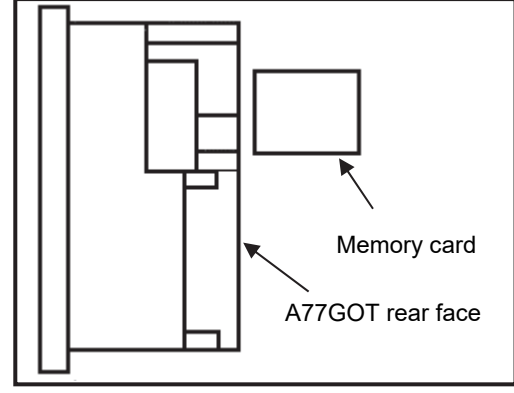

## TECHNICAL BULLETIN [20/31]

[Issue No.] GOT-A-0018-H

**(3) GOT1000 series (excluding GT155□ and GT115□): Insert a card from the GOT rear face.** 

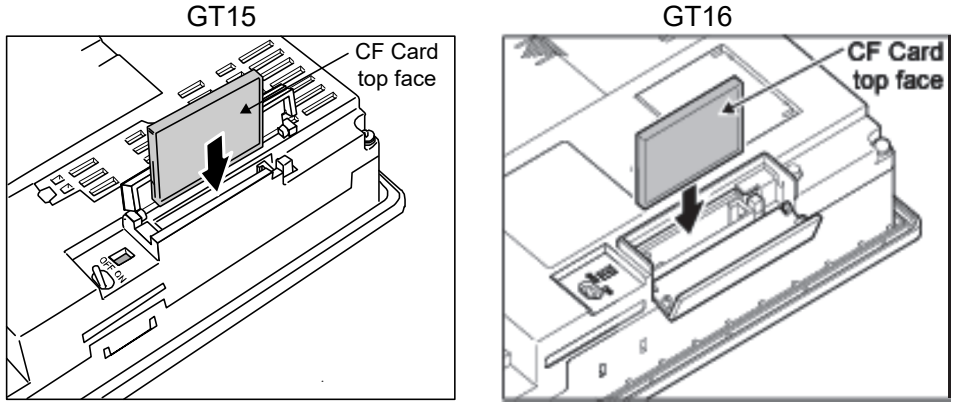

When mounting the GOT, more than 100 mm of mounting depth is required in order to insert/remove the CF card.

### **(4) GT155□ and GT115□: Insert a card from the side of the GOT.**

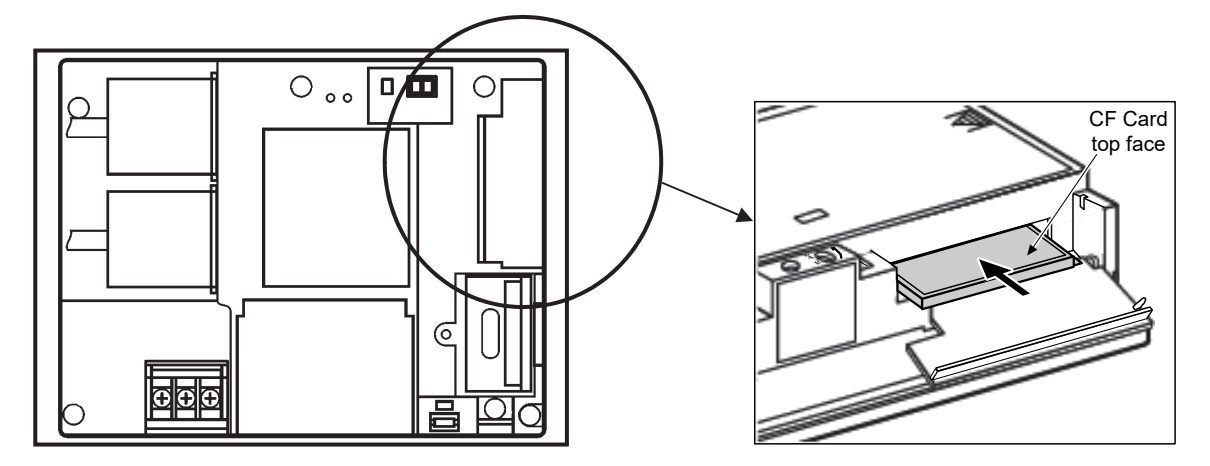

## TECHNICAL BULLETIN [21/31]

[Issue No.] GOT-A-0018-H

### **7. Monitor screen data**

### **7.1 Using exiting monitor screen data**

Flow of using existing monitor screen data of GOT800 series, A77GOT or A64GOT series, or A77GOT-S5 data

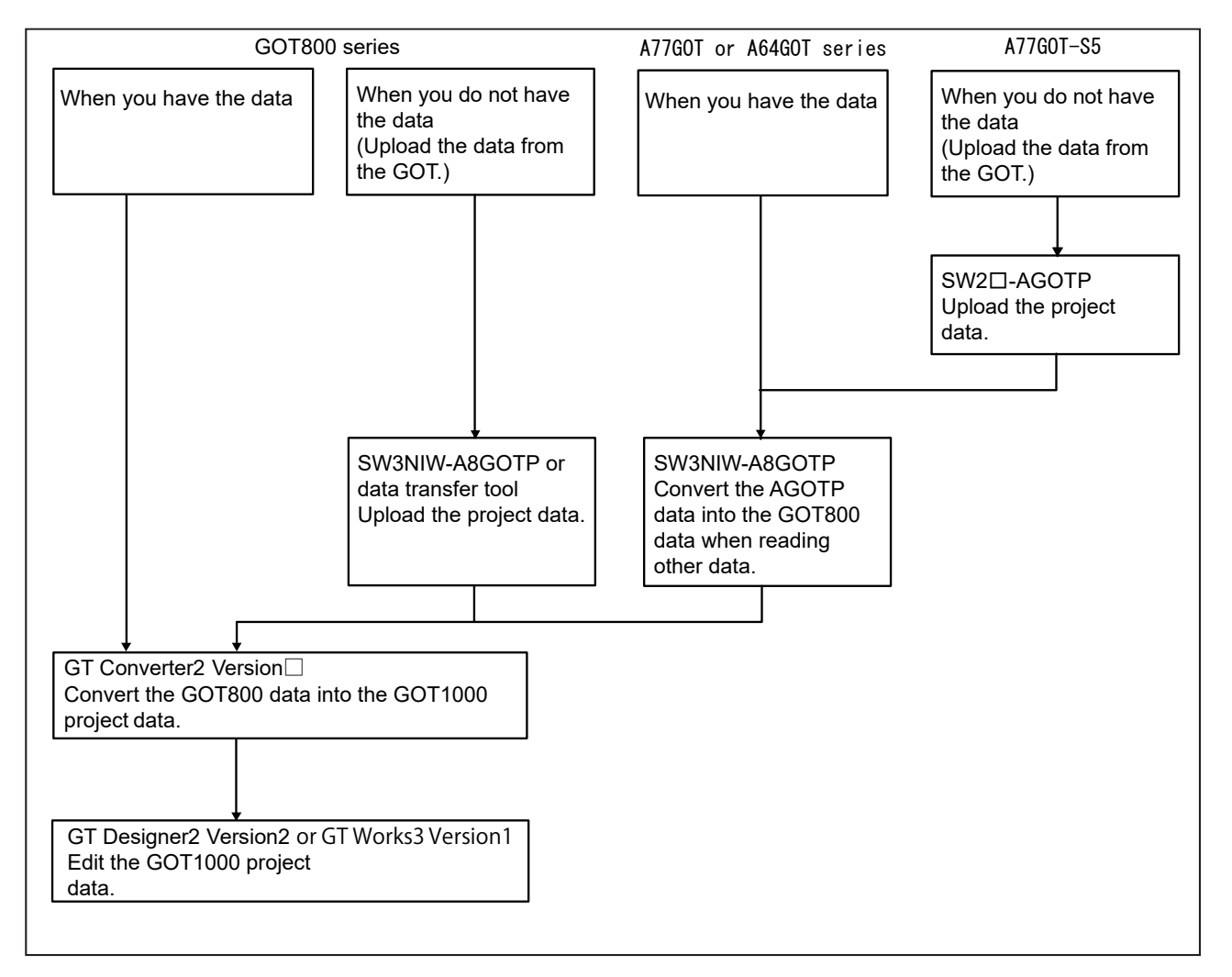

## TECHNICAL BULLETIN [22/31]

### [Issue No.] GOT-A-0018-H

### **7.1.1 How to convert monitor screen data from GOT800 series to GOT1000 series**

By converting the monitor screen data for the GOT800 series into the GOT1000 series data with the data conversion software (GT Converter2 Version2 or GT Converter2 Version3), the monitor screen data for the GOT800 series can be used for the GOT1000 series.

The data conversion software is included with the following drawing software for the GOT1000 series.

1) GT Converter2 Version2

- GT Works2 Version2(SW2D5C-GTWK2)

- GT Designer2 Version2(SW2D5C-GTD2)

2) GT Converter2 Version3

- GT Works3 (SW1DNC-GTWK3, SW1DND-GTWK3)

### **(1) When you have the monitor screen data for the GOT800 series**

Convert the GOT800 series data into the GOT1000 series data by using GT Converter2 Version□. To edit the file after the conversion, open and edit the file with GT Designer2 Version□ or GT Works3.

### **< Operation of GT Converter2 Version□ >**

1) Start GT Converter2 Version□.

2) Select the monitor screen data to be converted, and start conversion.

3) After the conversion is completed, name and save the file.

\* The file format after conversion is "\*.G1"instead of "\*.GTE".

\* For the operation of GT Converter2 Version□, refer to the following manual.

1) GT Converter2 Version2

- GT Converter2 Version2 Operating Manual (SH-080533ENG)

2) GT Converter2 Version3

- GT Converter2 Version3 Operating Manual for GT Works3 (SH-080862ENG)

### **< Editing with GT Designer2 >**

### **(a) GT Designer2 Version**□

- 1) Start GT Designer2 Version□.
- 2) Select [Project] [Open] from the menu.
- 3) Select [GOT1000 Binary Files(\*.G1)] for [Files of type] in the [Open] dialog box.
- 4) Select the file to be edited, and then click the [Open] button.
- 5) Edit the file, and then save the file as a new file to create the monitor screen data (GTE file) for the GOT1000 series.

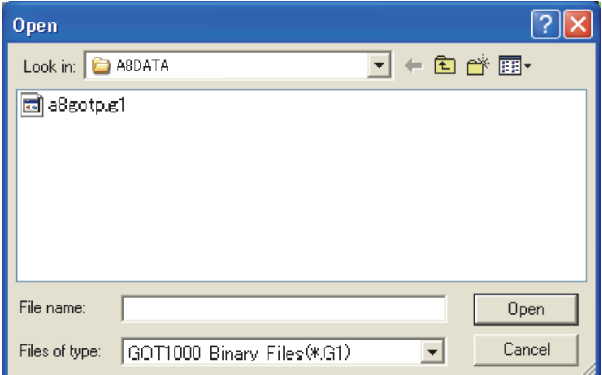

\* For details, refer to the GT Designer2 Version2 Screen Design Manual(SH-080530ENG).

## TECHNICAL BULLETIN [23/31]

[Issue No.] GOT-A-0018-H

### **(b) GT Designer3**

- 1) Start GT Designer3.
- 2) Select [Open] in the [Select Project] dialog box.
- 3) Click the [Open GT Designer2/G1 format file] button for another format in the [Open Project] dialog box.
- 4) Select [GOT1000 Binary Files(\*G1)] for [Files of type] in the [Open] dialog box.
- 5) Select the file to be edited, and then click the [Open] button.
- 6) Edit the file, and then save the file as a new file to create the monitor screen data for the GOT1000 series.

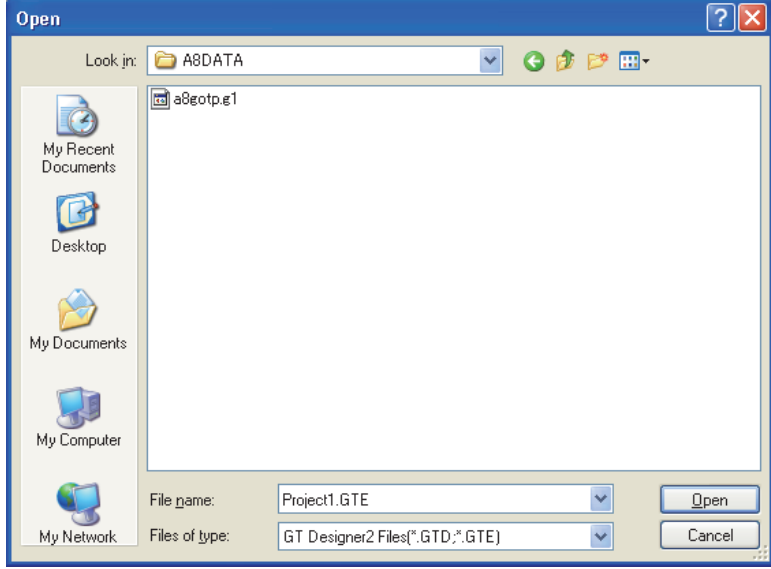

\* For details, refer to the GT Designer3 Version1 Screen Design Manual (Fundamentals) (SH-080866ENG).

## TECHNICAL BULLETIN [24/31]

### [Issue No.] GOT-A-0018-H

### **(2) When you do not have the monitor screen data for the GOT800 series**

After the data is uploaded from the GOT800 series, execute the conversion as shown in above (1). The data can be uploaded from the GOT by using the GOT800 series drawing software SW3NIW-A8GOTP or the data transfer tool.

\* The GOT800 series drawing software SW3NIW-A8GOTP supports the operating systems of Windows3.1 and Windows95.

- \* The following shows the OSs that support the data transfer tool.
- Windows 2000 Professional
- Windows XP Professional/Home Edition
- Windows Vista Ultimate/Enterprise/Business/Home Premium/Home Basic
- Windows7 Ultimate/Enterprise/Professonal/Home Premium/Starter
- \* To obtain SW3NIW-A8GOTP, contact your local sales office.

The data transfer tool is included with GT Works2 Version2 and GT Works3 Version1, or obtain it from your local sales office.

< How to upload data with A8GOTP >

Refer to SW3NIW-A8GOTP Graphic Settings Software Package Operating Manual (Data Transmission/Debugging/Document Creation Manual).

< How to upload data with data transfer tool >

1) Data transfer tool startup screen

Select [GOT800 Series], and then click the [GOT Read] button.

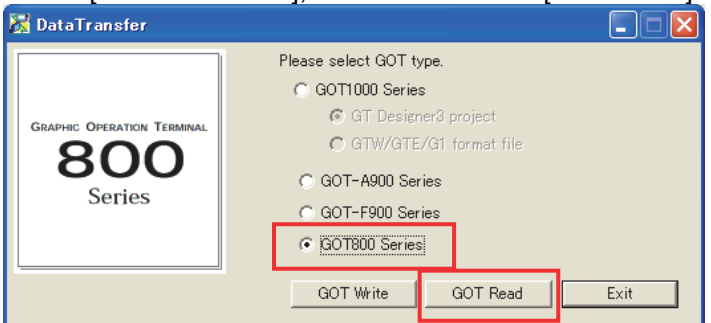

### 2) GOT read screen

Specify a location where data is read, and then click the [GOT Read] button to read the data.

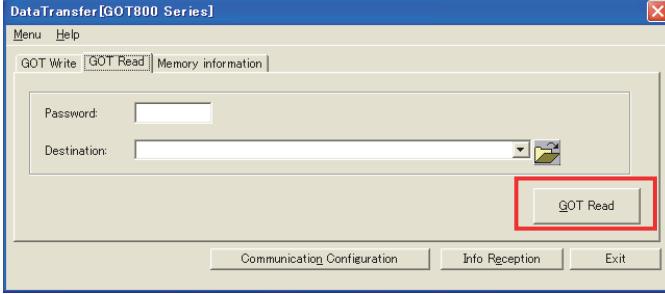

3) After the upload, convert the data into the GOT1000 series data by using GT Converter2.  $\rightarrow$  Refer to Section 7.1.1 (1).

## TECHNICAL BULLETIN [25/31]

### [Issue No.] GOT-A-0018-H

### **7.1.2 How to convert monitor screen data from A77GOT series to GOT1000 series**

The monitor screen data for the A77GOT series can be converted into GOT800 series data by using the GOT800 series drawing software SW3NIW-A8GOTP. Then, the GOT800 series data can be converted into GOT1000 series data by using the data conversion software (GT Converter2 Version□).

### **(1) When you have the monitor screen data for the A77GOT series**

After the monitor screen data for the A77GOT series is converted into GOT800 series data by using the GOT800 series drawing software SW3NIW-A8GOTP, convert the data into GOT1000 series data by using GT Converter2 Version□.

- 1) Prepare the GOT screen data.
- 2) By using the W3NIW-A8GOTP, convert the data into GOT800 series data. Select [Project] – [Import File] – [AGOTP Data] from the menu on the A8GOTP. The data is read as the GOT800 series data.

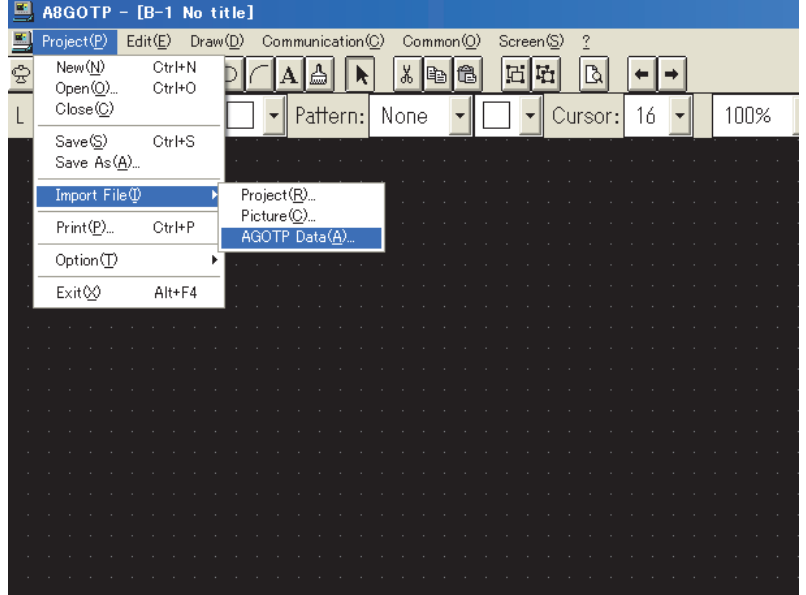

- 3) Save the data by selecting [Project] [Save As] from the menu.
- 4) Convert the data into GOT1000 series data by using GT Converter2 Version□.  $\rightarrow$  Refer to Section 7.1.1 (1).

### **(2) When you do not have the monitor screen data for the A77GOT series**

Upload the monitor screen data from the A77GOT, and then convert the data. Note that uploading is available when the following conditions are satisfied. - The GOT is the A77GOT-S5.

- The GOT type is set to [A77GOT-S5] in the data.

Uploading is not available with the models other than the A77GOT-S5. Use data stored in the personal computer or floppy disk, or create screen data for the GOT1000 series.

To upload the monitor screen data from the A77GOT, the A77GOT drawing software (SW2SRX-AGOTP/SW2IVD-AGOTP/SW2NX-AGOTP) is required.

- 1) Upload the monitor screen data from the A77GOT-S5, and save the data.
- 2) After the data is converted into GOT800 series data by using the SW3NIW-A8GOTP, convert the data into GOT1000 series data by using GT Converter2 Version $\Box \rightarrow$  Refer to Section 7.1.2 (1).

## TECHNICAL BULLETIN [26/31]

### [Issue No.] GOT-A-0018-H

### **7.1.3 How to convert monitor screen data from A64GOT series to GOT1000 series**

The monitor screen data for the A64GOT can be converted into GOT1000 series data with the same procedures as converting the A77GOT series data.

### **(1) When you have the monitor screen data for the A64GOT series**

Convert the data with the same procedures as converting the A77GOT series data.

 $\rightarrow$  Refer to Section 7.1.2 (1).

### **(2) When you do not have the monitor screen data for the A64GOT series**

Uploading is not available with the A64GOT. Use data stored in the personal computer or floppy disk, or create screen data for the GOT1000 series.

### **7.1.4 Precautions for data conversion**

To use the A77GOT or A64GOT series data for the GOT1000 series, if the parts data is not stored in the condition where the data is stored by using the SW□□□-AGOTP (if the parts file is stored in a different drive or the directory of the parts file is changed), the parts data cannot be read.

When the parts file is stored in a different drive or the directory of the parts file is changed, perform the following operations by using the SW□□□-AGOTP.

1) Read the existing old series data to be opened with the drawing software.

- 2) Read the parts file.
- 3) Save the file.

Specify the saved file as shown in the above 3) for conversion.

#### **7.1.5 USB serial adapter available for communication between the data transfer tool and the GOT800 series**

By using the data transfer tool, the screen data and others can be downloaded/uploaded from/to the GOT800 series.  $(mn, 1)$ ble Droduct)

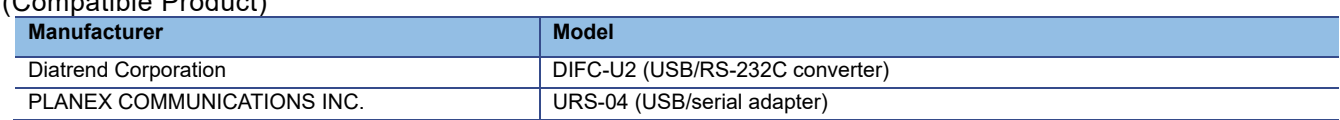

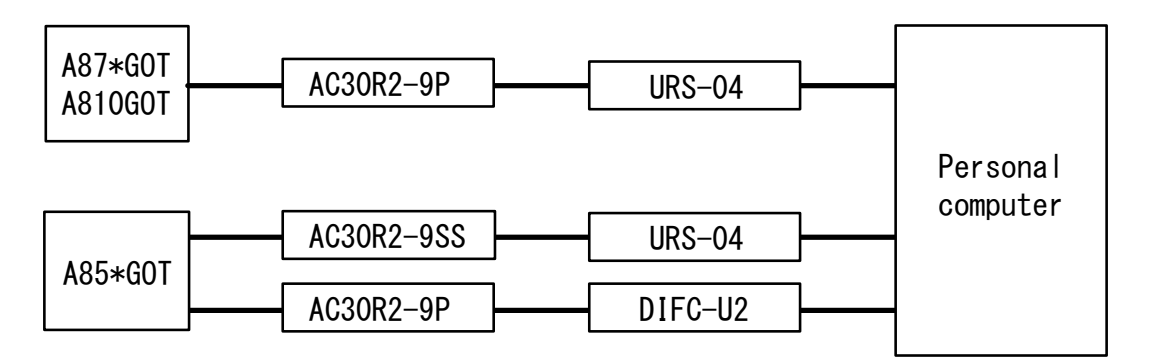

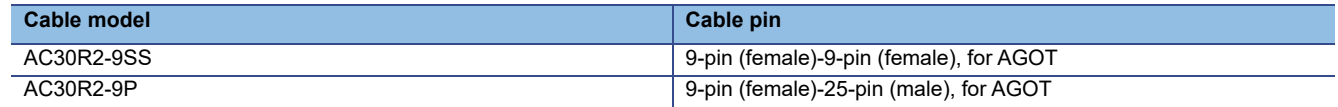

The operation of the USB serial adapter is checked with the following personal computer.

- Apricot CX

\* Windows Vista or Windows7 is not supported. For Windows Vista or Windows7, use the RS-232 cable.

### TECHNICAL BULLETIN [27/31]

[Issue No.] GOT-A-0018-H

### **7.2 Compatibility of monitor screen data**

### **7.2.1 Data compatibility list**

To convert GOT800, A77GOT, or A64GOT series drawing data into GOT1000 series drawing data, some functions have restrictions or cannot be converted. For the A77GOT or A64GOT series data, convert the data into the GOT800 series monitor screen data by using the GOT800 series drawing software (SW3NIW-A8GOTP9). Then, convert the data into the GOT1000 series drawing data by using GT Converter2 Version□.

For whether the data can be converted into the GOT1000 series drawing data, refer to the following table.

Table7-1 Availability of functions on GOT1000 series after conversion

◎: Available, ○: Available (The partial setting change may be required.),

 $\leq$ : N/A (Conversion unavailable, available with new setting),  $\times$ : N/A,  $-$ : Unsupported function

**Function** Whether the function is **available for GOT1000 series after conversion Remarks (Precautions) GOT 800 A77 GOT A64 GOT Data** display function Numerical display ◎ ○\*1 ○ Quarter characters are converted into quad characters. Therefore, set the character display size to quarter size. \*1: When this object is overlapped with the other objects (example: trend graph), set the layer for the object to [Front]. ASCII display ◎ ○\*1 ○ String display  $\begin{vmatrix} 1 & 0 \\ 0 & 1 \end{vmatrix}$  The function is converted into the ASCII display. \*1: When this object is overlapped with the other objects (example: trend graph), set the layer for the object to [Front]. Comment display **©** Clock display  $\begin{array}{ccc}\n\circ & \circ & \circ & \circ & \circ \\
\hline\n\circ & \circ & \circ & \circ & \circ\n\end{array}$  \*1: When this object is overlapped with the other objects (example: trend graph), set the layer for the object to [Front]. Alarm list display  $\bigcirc$   $\bigcirc$ trend graph), set the layer for the object to [Front]. Alarm history display **● 8** Level display **a set of the CO**  $\overline{0}$  **c**  $\overline{0}$  **c**  $\overline{0}$  **c**  $\overline{0}$  **c** Lamp display **CONDUCTER** Panel meter **i** © Parts display **arts of a setting alone is not changed**  $\circledcirc$   $\circledcirc$  Part display setting alone to which the part number is not changed cannot be used. (substantially impossible setting) Movement (Parts movement) © © © Locus (Parts movement) ◎ ◎ ◎ - Error warning display  $\left\{\left.\right\}$   $\left\{\right\}$   $\left\{\right\}$   $\leq$   $\left\{\right\}$  Configure the new setting for the alarm list display function. **Block** data display Numerical value  $\overline{ }$  - ○ ○ The function is converted into multiple numerical displays and ASCII displays.Quarter characters are converted into quad characters. Therefore, set the character display size to quarter size. ASCII - o Data list display **Data is a strategier of the strategier of the strategier of the strategier** Graph display function **Trend** graph Scroll **○ ○ ○ Up to eight lines (data) are converted per graph** For a graph with 9 to 16 lines (data), configure the new graph setting. Batch  $\bigotimes$   $\bigotimes$   $\bigotimes$   $\bigotimes$   $\bigotimes$   $\bigotimes$  Configure the new setting for the trigger of the line graph function. Overwrite  $\begin{vmatrix} \cdot & \cdot & \cdot \\ \cdot & \cdot & \cdot \end{vmatrix}$  The GOT1000 series does not support this function. Line graph | ◎ | ◎ | ◎  $\overline{Bar}$ graph Normality | ◎ | | ◎ | ◎ Accumulation  $\begin{vmatrix} - & \times & \end{vmatrix}$  The GOT1000 series does not support this function. Band graph  $\begin{vmatrix} - & \cdot & \cdot \\ \cdot & \cdot & \cdot \end{vmatrix}$  - Configure the new setting for the statistics graph. Pie graph  $\sim$  -  $\sim$  - Configure the new setting for the statistics graph. Scatter graph  $\sim$   $\sim$   $\sim$   $\sim$  The GOT800 series does not support this function. Therefore, when replacing the A77GOT or A64GOT series data, configure the new setting with GT Designer2. Spline graph  $\vert \cdot \vert \times \vert \cdot \vert$  The GOT1000 series does not support this function. Data input function Numerical input ◎ ○\*1 ◎ \*1: When this object is overlapped with the other objects (example: ASCII input  $\overline{\text{ }}$   $\circ$   $\uparrow$   $\circ$   $\uparrow$   $\circ$   $\uparrow$   $\circ$   $\uparrow$  trend graph), set the layer for the object to [Front]. **Touch** switch function SET/RST  $\circ^2$  © ©  $^2$  2: When operation is set more than once, it is necessary to set it Reversing again. Switch ○\*2 ◎ ◎

## TECHNICAL BULLETIN [28/31]

### [Issue No.] GOT-A-0018-H

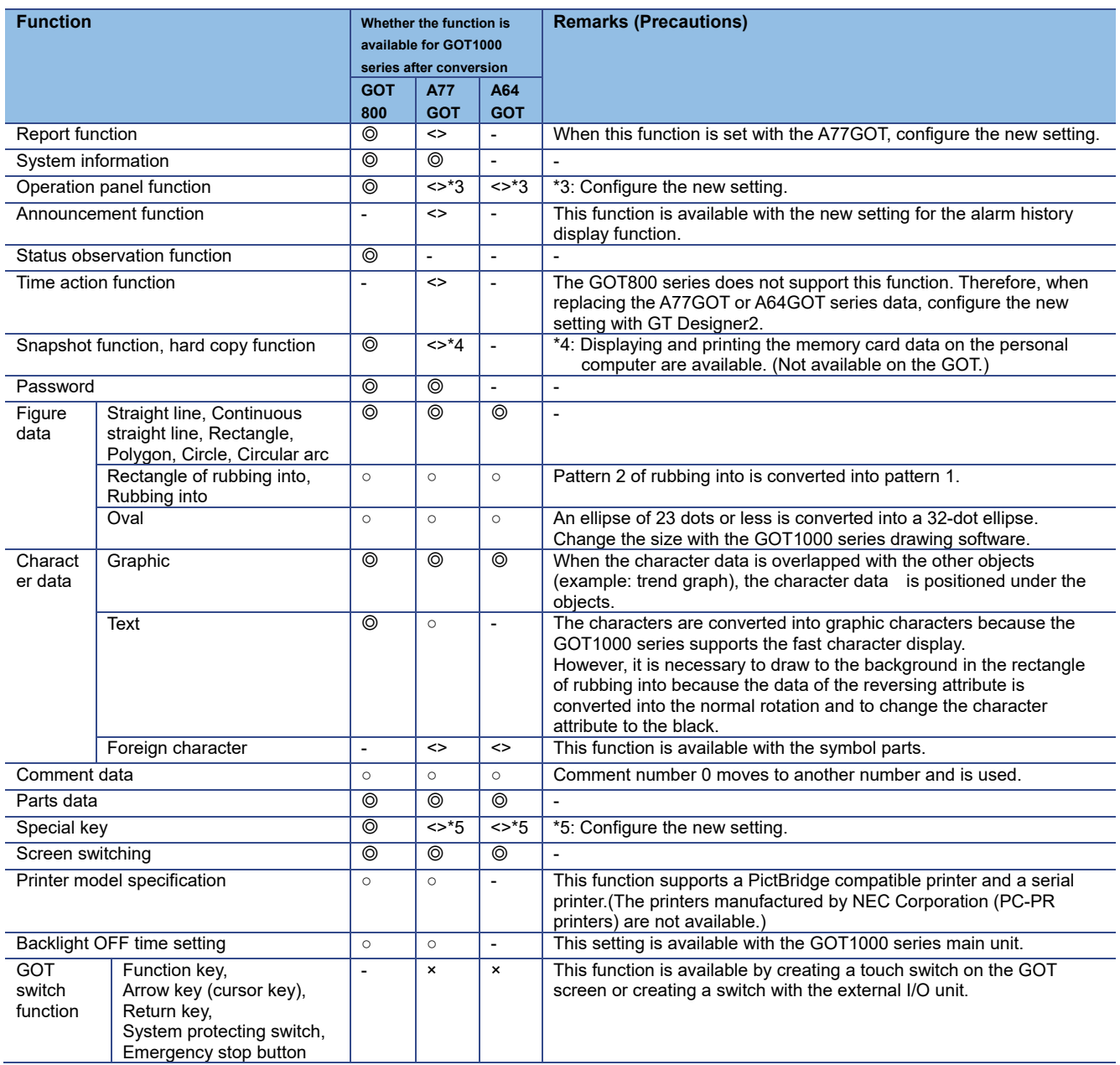

### TECHNICAL BULLETIN [29/31]

[Issue No.] GOT-A-0018-H

### **7.2.2 Monitor screen data compatibility between GOT800 series and GOT1000 series**

### **(1) Precautions for compatibility**

When converting GOT800 series data into GOT1000 series data, the compatibility is basically upward. However, some functions require changes of sequence programs or drawing data. The following shows the functions that require changes of sequence programs or drawing data.

### Table 7-2 Functions that require changes in sequence programs and drawing data

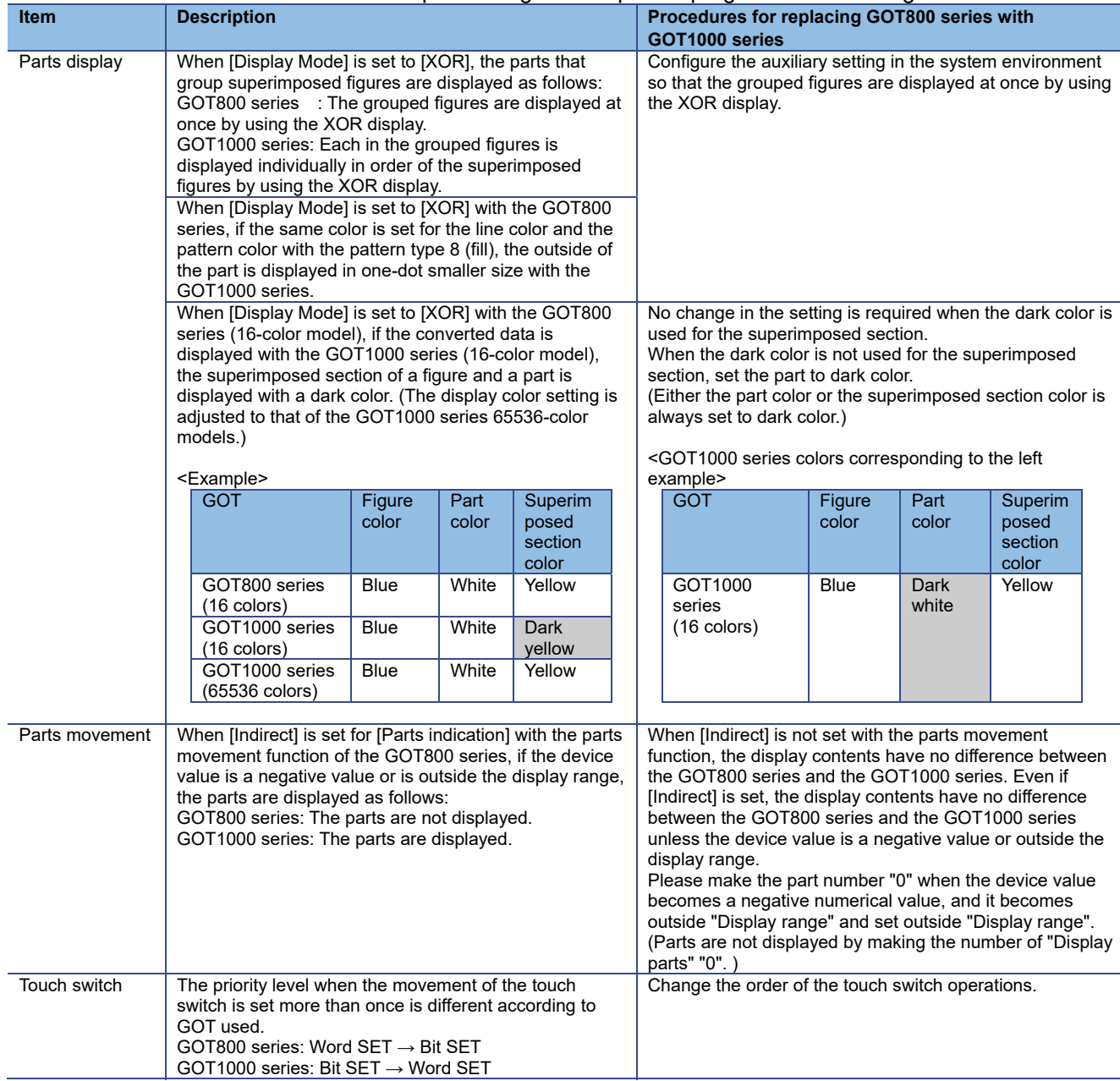

## TECHNICAL BULLETIN [30/31]

### [Issue No.] GOT-A-0018-H

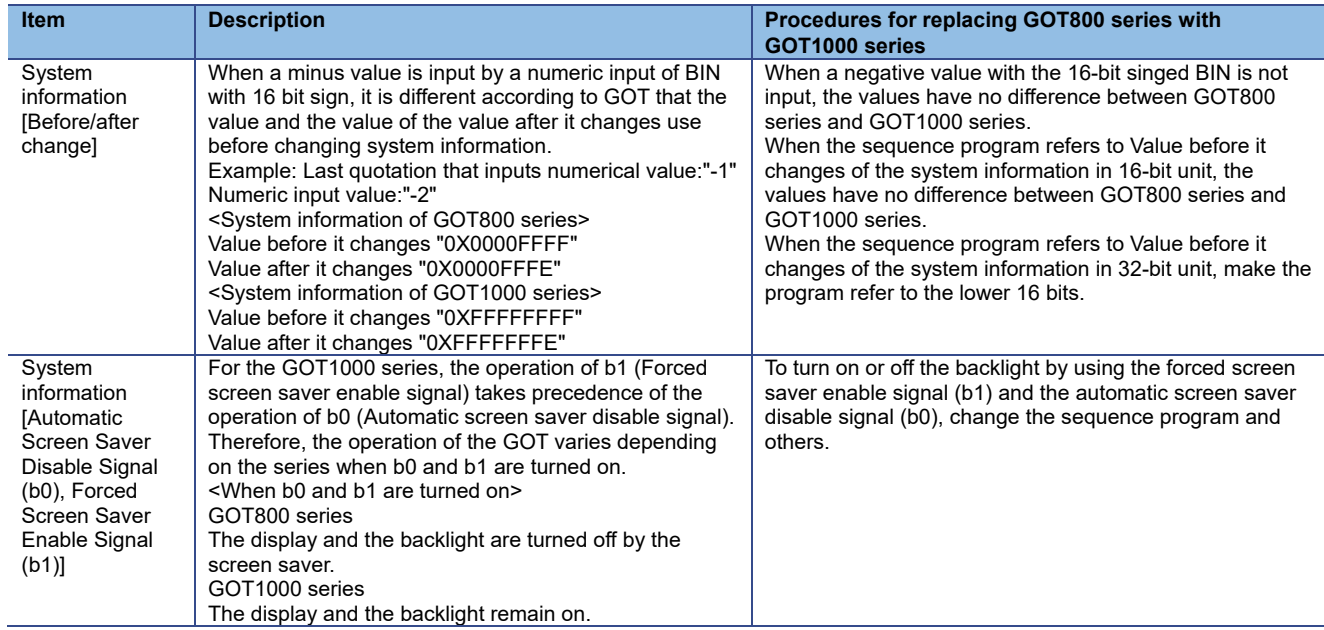

### **7.2.3 Monitor screen data compatibility between A77GOT or A64GOT series and GOT1000 series**

When converting A77GOT or A64GOT series data into GOT1000 series data, convert the data into GOT800 series data, and then convert the 800 series data into GOT1000 series data with GT Converter2 Version□.

Because A77GOT or A64GOT series data is converted into GOT800 series data once, the compatibility of the A77GOT or A64GOT series data conforms to the GOT800 series compatibility.

#### **7.3 Functions that require new settings**

### Table 7-3 Functions that require new settings

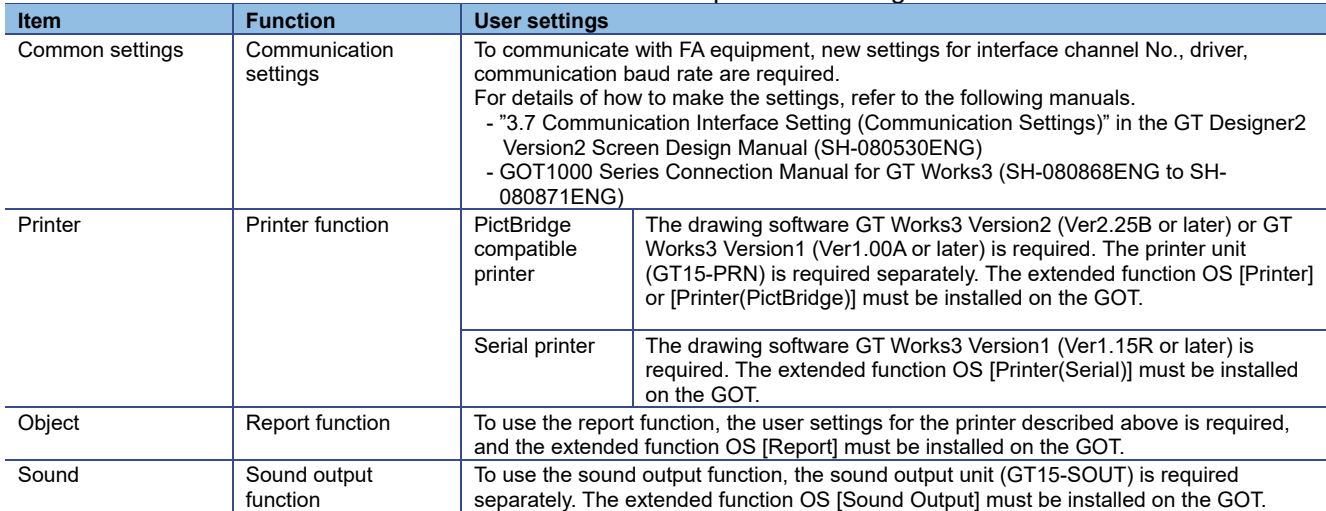

## TECHNICAL BULLETIN [31/31]

### **7.3.1 Printers**

When a printer is used with the GOT800 series or A77GOT series, be aware of the following points.

### **(1) Type of printer**

The GOT800 series and A77GOT series support parallel printers only. The GOT1000 series supports PictBridge compatible printers and serial printers. Therefore, when you replace the GOT800 series or A77GOT series with the GOT1000 series, the printer must be replaced. For the applicable printer models (validated models), refer to the following Technical Bulletin. The Technical Bulletin can be downloaded from the Mitsubishi Electric FA Global Website.

**→** List of Valid Devices Applicable for GOT1000 Series (GOT-A-0010)

### **(2) Required units**

### **(a) For PictBridge compatible printers**

The printer unit (GT15-PRN) is required separately.

### **(b) For serial printers**

No option unit is required. A serial printer is connected to the RS-232 interface of the GOT.

### **(3) Report function**

With a PictBridge compatible printer, the GOT1000 series supports the GOT800 series or A77GOT series project data with the report style setting [Log/Page] only.

With a serial printer, the GOT1000 series supports the GOT800 series or A77GOT series project data with the report style setting [Real/Cont].

### **REVISIONS**

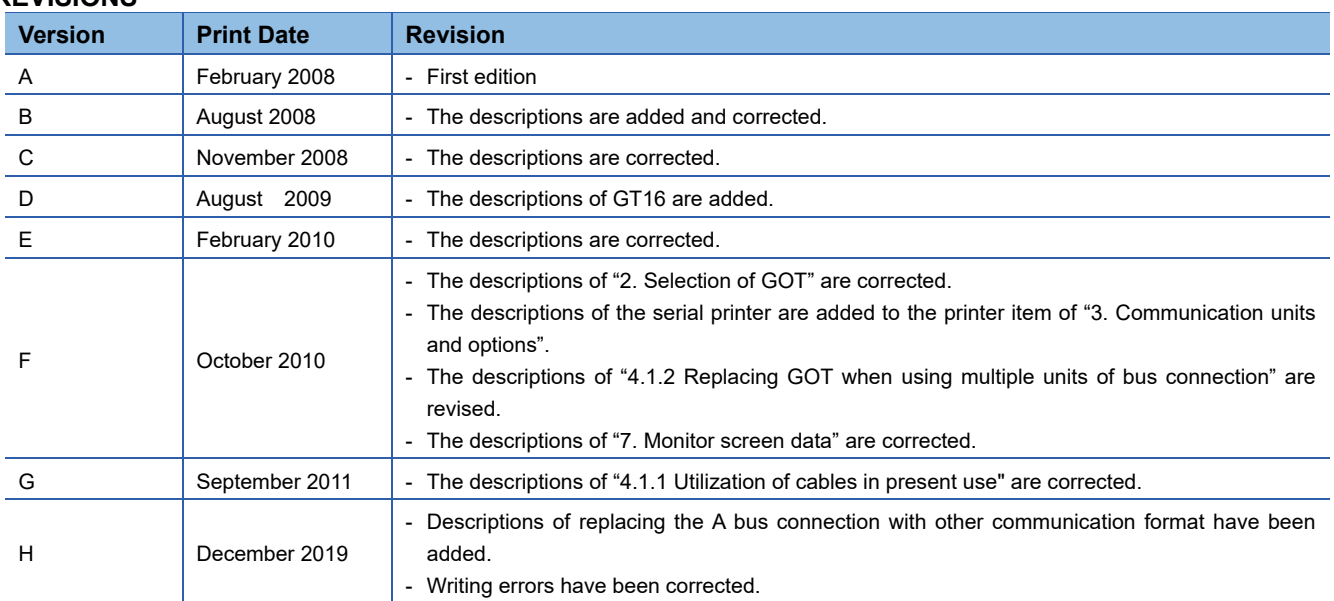